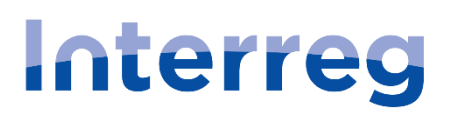

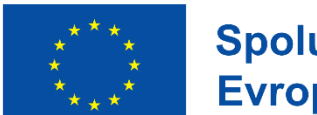

Spolufinancováno Evropskou unií

# Česko - Polsko

# **PRŮVODCE VYPLNĚNÍM ŽÁDOSTI V ISKP21+ CÍL 1.1: INTEGROVANÝ ZÁCHRANNÝ SYSTÉM**

Program Interreg Česko – Polsko

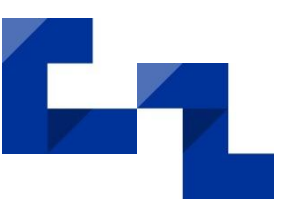

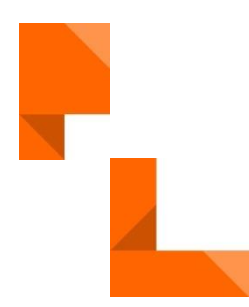

Verze 42 Ze dne 10.3. 2023 8.4. 2024

[www.cz-pl.eu](http://www.cz-pl.eu/)

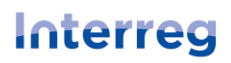

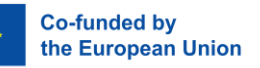

Průvodce vyplněním žádosti Priorita 1.1 Integrovaný záchranný systém

# Obsah

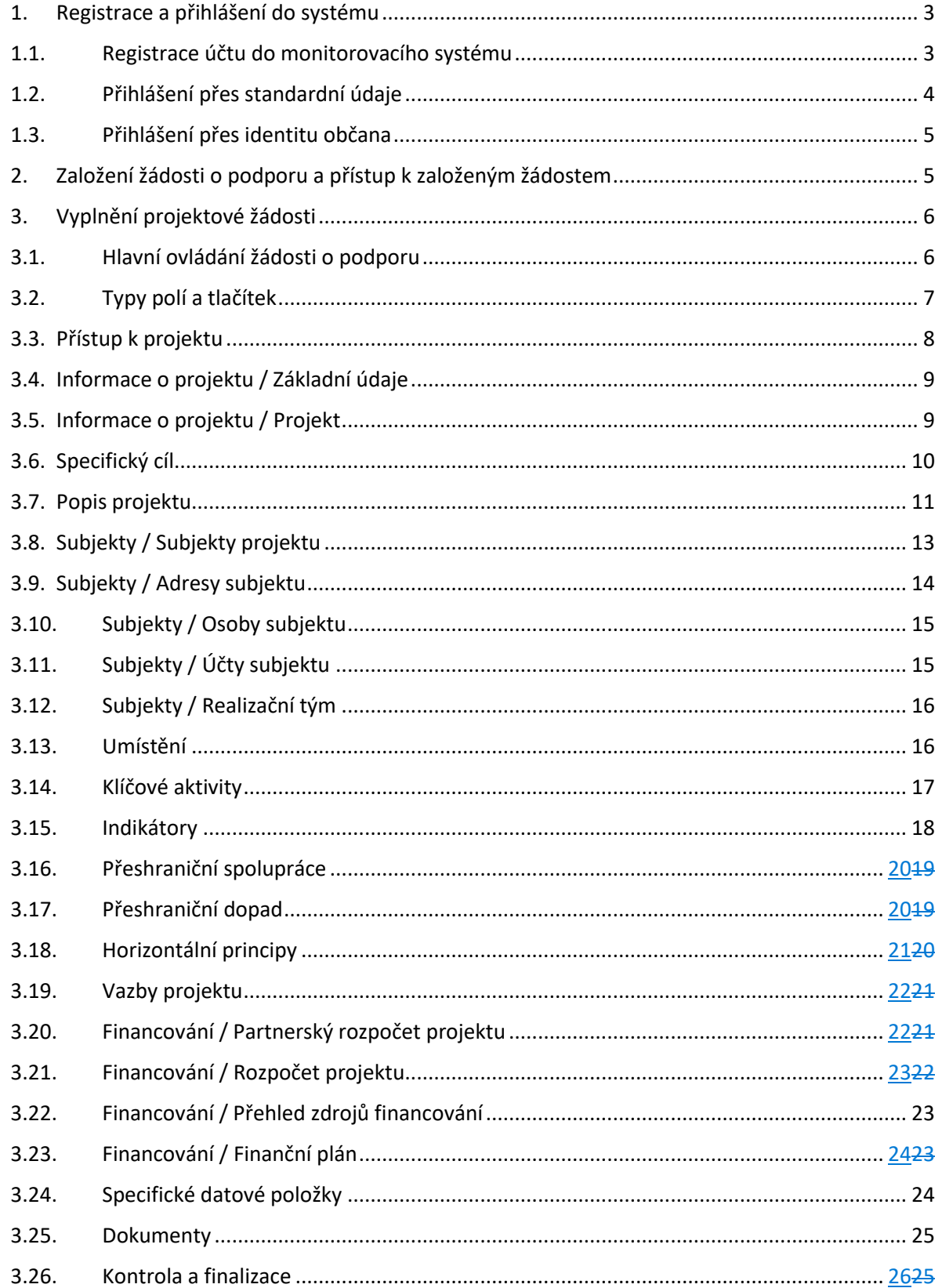

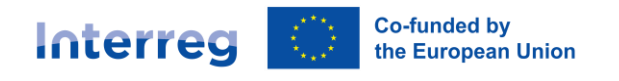

 $\begin{array}{c} \hline \end{array}$ 

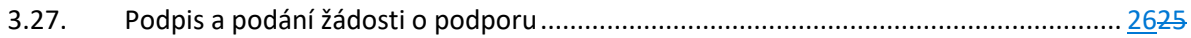

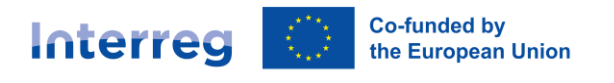

# <span id="page-3-0"></span>1. Registrace a přihlášení do systému

#### <span id="page-3-1"></span>1.1. Registrace účtu do monitorovacího systému

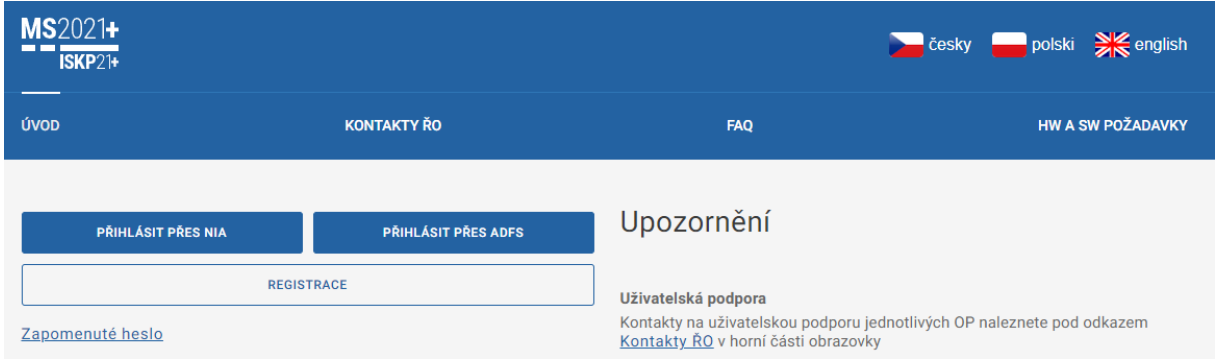

Pro registraci do systému ISKP21+ využijte tlačítko "Registrace". To vás vezme na následující stránku s dvěma volbami.

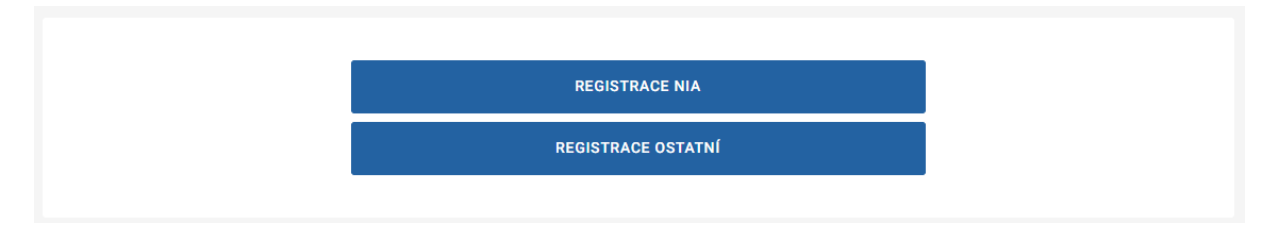

**Registrace NIA** (Národní identita) vás přesune přímo na stránky portálu národní identity, kde si můžete založit účet skrze bankovní identitu, eObčanku a další volby. Tento typ registrace bude od března 2023 povinný pro všechny občany ČR a zemí, kde funguje národní identita kompatibilní s nařízením eIDAS (nařízení pro elektronickou komunikaci). Jednotlivé varianty ověření skrze národní identitu se registrují mimo monitorovací systém a je třeba si účet zajistit.

Polsko prozatím nemá toto nařízení implementováno, a tak občané Polska využijí volbu "Registrace **ostatní".** Zde se otevře standardní formulář.

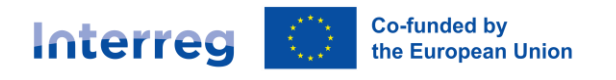

# Průvodce vyplněním žádosti Priorita 1.1 Integrovaný záchranný systém

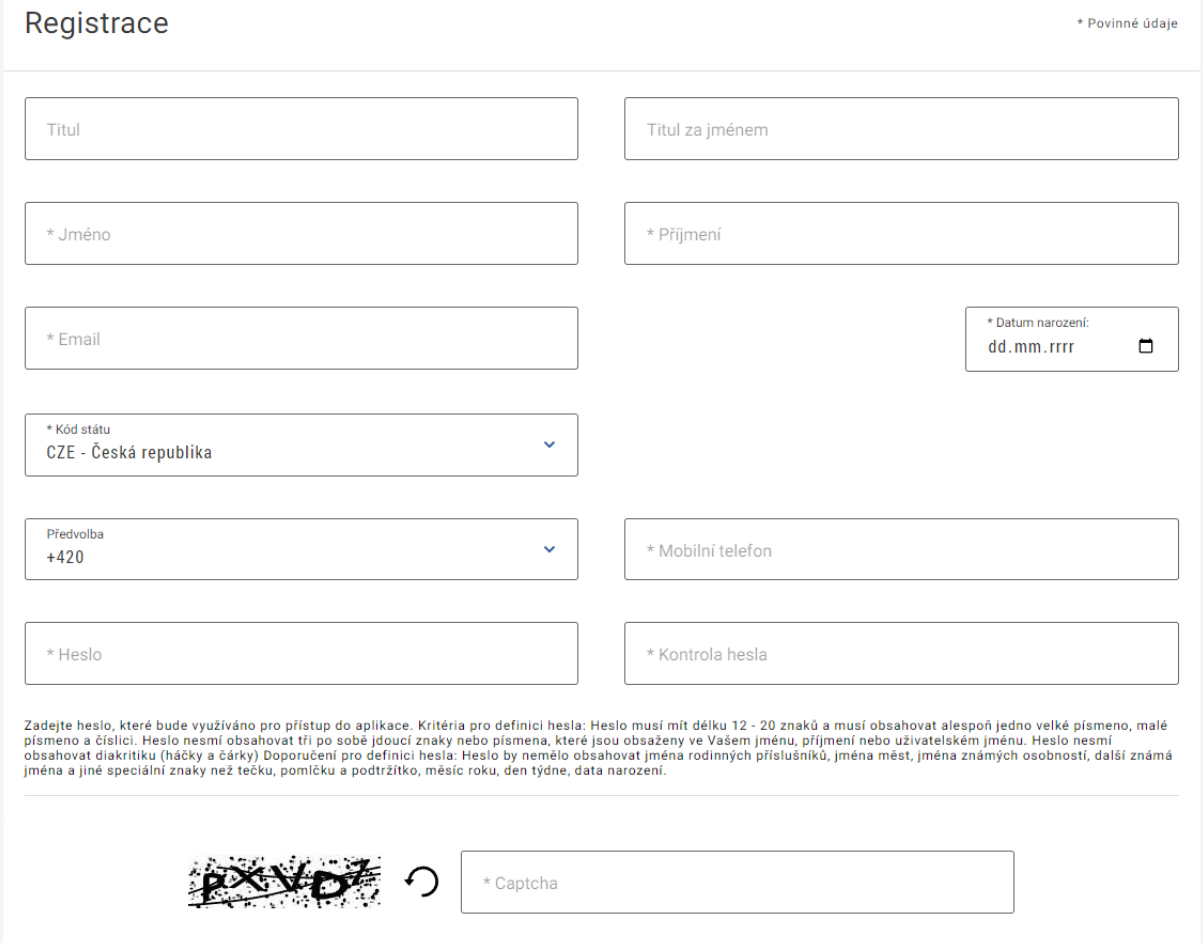

V něm je třeba vyplnit povinné údaje (označené hvězdičkou) a především správně vyplnit email a mobilní telefonní číslo. Oba údaje budou využity pro ověření vašeho účtu a pokud je zadáte chybně, nepřijdou vám registrační údaje. Pro registraci je třeba vyplnit zaslaný SMS kód a následně ověřit emailovou adresu pomocí zaslaného odkazu. Jakmile budou všechny kroky provedeny, bude registrace aktivní a je možné se přihlásit do monitorovacího systému.

#### <span id="page-4-0"></span>1.2. Přihlášení přes standardní údaje

Standardní přihlášení lze použít do března 2023 a následně pouze pro zahraniční uživatele bez přístupu k národní identitě. Ostatní musí povinně využít ověřené připojení (viz následující kapitola). Pro přihlášení využijete přihlašovací jméno (je třeba před něj dát předvolbu ms21\) a vámi zvolené heslo.

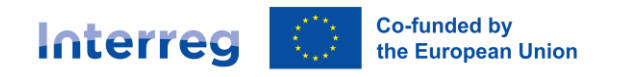

Přihlásit se

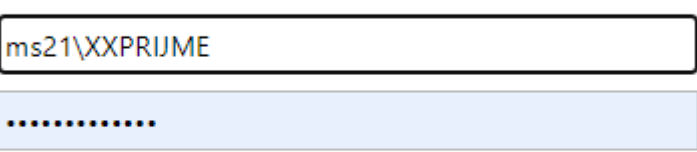

Přihlásit se

r.

## <span id="page-5-0"></span>1.3. Přihlášení přes identitu občana

Pro přihlášení přes ověřenou identitu občana můžete využít bankovní identitu, eObčanku a další varianty, které identita nabízí. Předtím je ale třeba založit registraci (viz kapitola 1.1).

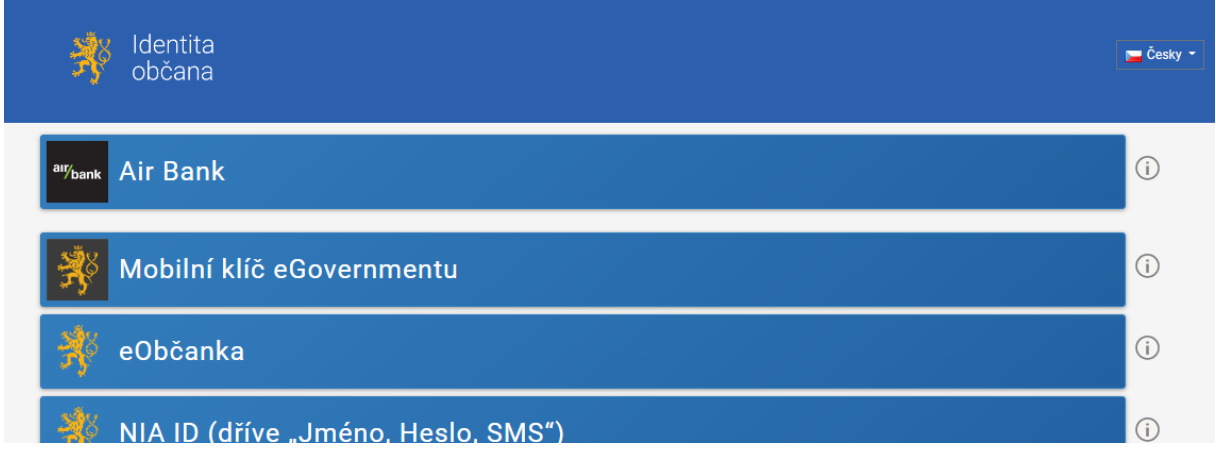

# <span id="page-5-1"></span>2. Založení žádosti o podporu a přístup k založeným žádostem

Novou žádost o podporu založíte v modulu "Žadatel". Ostatní moduly nejsou pro program Interreg Česko-Polsko a podávání žádosti o podporu relevantní.

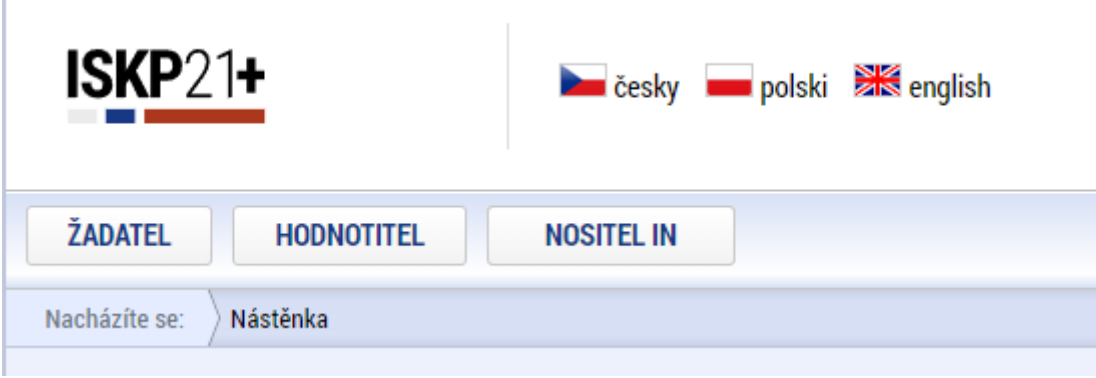

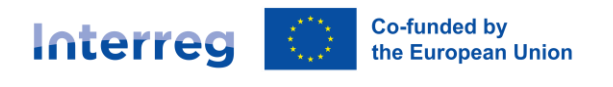

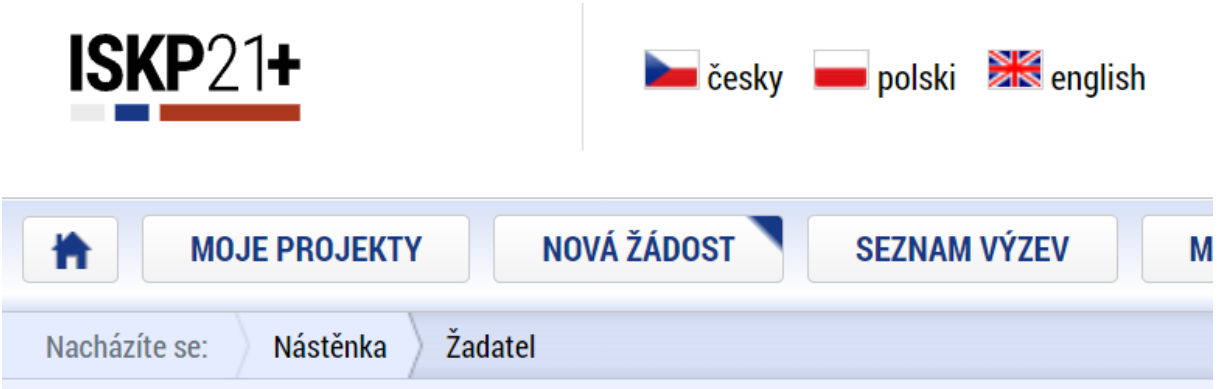

Pomocí tlačítka "Nová žádost" vyberete program Interreg Česko-Polsko a následně výzvu, v rámci které chcete žádost o podporu podat. Žádost založíte tlačítkem "individuální projekt" pod názvem vámi zvolené výzvy.

**Důležité upozornění**: Po založení žádosti v rámci výzvy ji není možné přesunout do jiné. Dobře tedy zkontrolujte, v rámci které výzvy žádost podáváte.

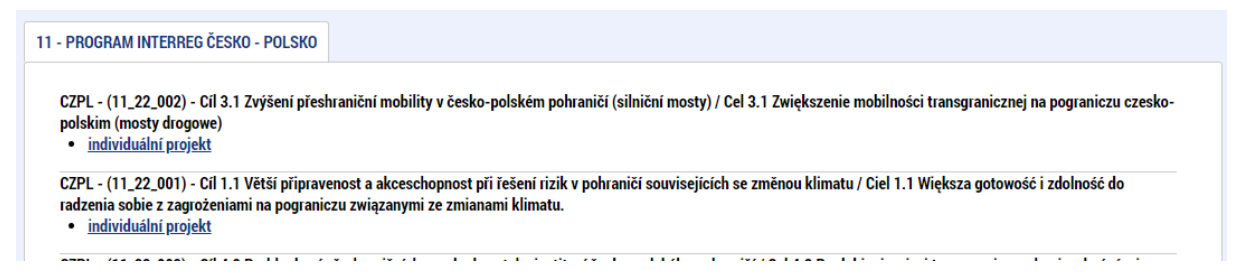

Všechny založené žádosti pak naleznete v přehledu "Moje projekty" v části "Žadatel". Kliknutím na vámi zvolenou žádost otevřete její formulář.

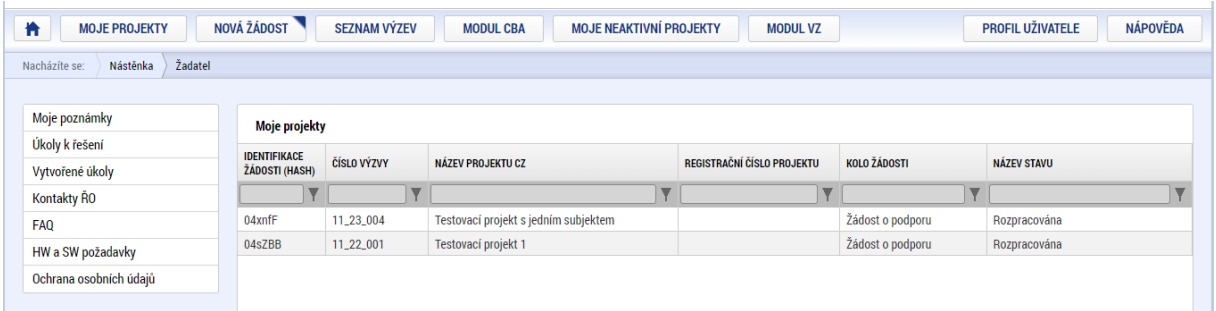

# <span id="page-6-0"></span>3. Vyplnění projektové žádosti

<span id="page-6-1"></span>3.1. Hlavní ovládání žádosti o podporu

Horní menu žádosti o podporu obsahuje hlavní tlačítka pro ovládání žádosti.

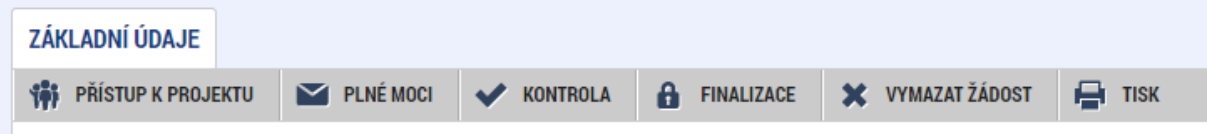

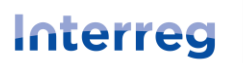

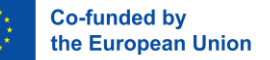

**Přístup k projektu** – zde se nastavuje sdílení žádostí o podporu s dalšími uživateli a přidělují se jim jednotlivé role (popis záložky v následujících kapitolách).

**Plné moci** – zde lze nastavit plné moci pro podepisování žádosti o podporu. Doporučujeme využívat záložku pro uložení všech plných mocí dokládaných v projektu.

**Kontrola** – Pomocí tohoto tlačítka provede systém kontrolu a vypíše všechny chyby, které žádosti brání v tom, aby mohla být řádně podána.

**Finalizace** – Systém provede kontrolu (předchozí bod) a pokud projde v pořádku, provede finalizaci žádosti. Žádost již poté nemůže být editována a **čeká na elektronické podepsání**, aby byla podána k hodnocení a kontrole.

**Vymazat žádost** – Pomocí této volby dojde k vymazání žádosti. Vymazání je nevratné! **Tisk** – po stisknutí dojde k vygenerování tiskové sestavy žádosti do PDF

#### <span id="page-7-0"></span>3.2. Typy polí a tlačítek

Políčka mají různou funkci podle toho, jak jsou zbarvena.

Žlutě označené pole je povinné a je třeba ho vyplnit. Pokud nebude vyplněno, systém bude hlásit chybu při kontrole před finalizací.

**E NÁZEV PROJEKTU CZ** 

Testovací projekt 1

Šedě podbarvená pole jsou nepovinná a můžou být vyplněna volitelně.

NÁZEV PROJEKTU EN

Bíle podbarvená pole se šedým orámováním jsou automaticky plněna systémem. Uživatelsky je není možné vyplnit.

REGISTRAČNÍ ČÍSLO PROJEKTU

Pole se symbolem seznamu na pravé straně se vyplňují výběrem z číselníku. Ten se otevře právě stiskem symbolu seznamu.

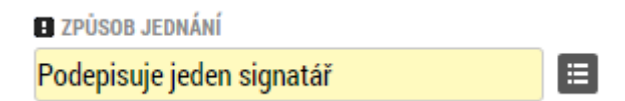

Výběr následně provedete volbou z nabídnutých variant otevřených v novém okně.

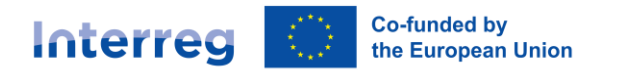

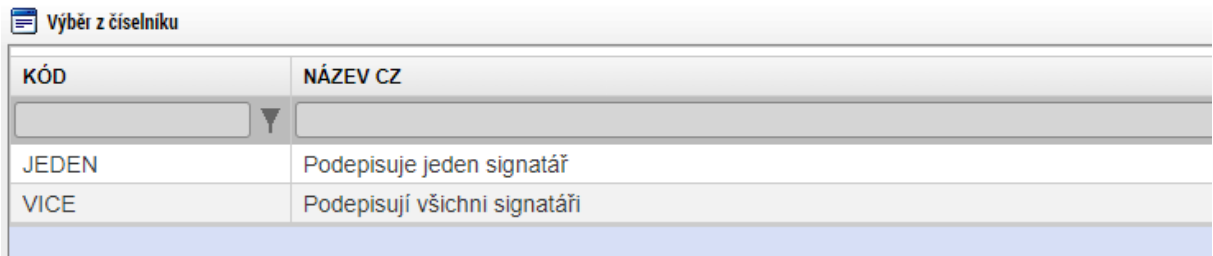

Výběr variant přesunem zleva doprava. Pomocí šipek uprostřed můžete vybrat z nabídky (levá část) ty položky, které chcete použít (pravá část). Na příkladovém obrázku je zvolena "Oficiální adresa".

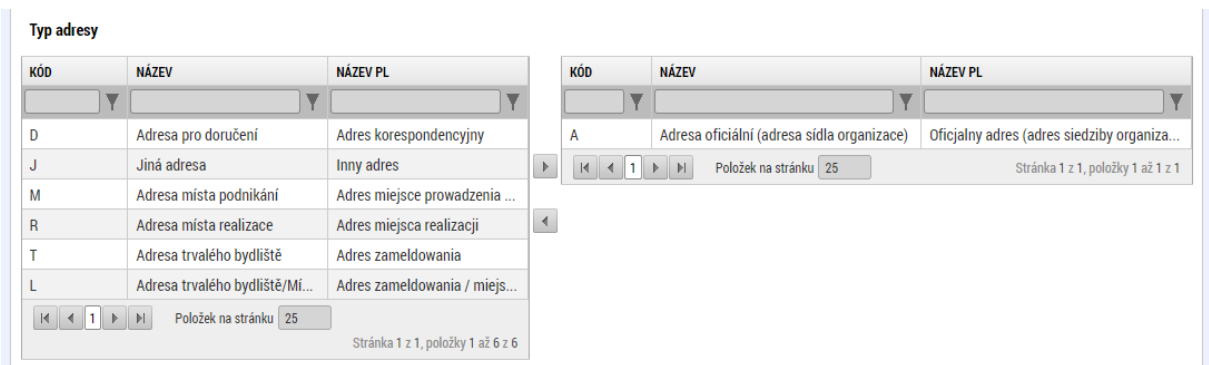

Seznam položek umožňuje založit jeden nebo více záznamů, které mají každý svůj formulář. Položky je možné zakládat pomocí tlačítka "Nový záznam", stejně tak smazat pomocí tlačítka "Smazat". Tento typ seznamu je využit napříč žádostí například v přehledu subjektů, adres, účtů a dalších záložek. Některé seznamy neumožňují mazání, protože jsou předdefinované.

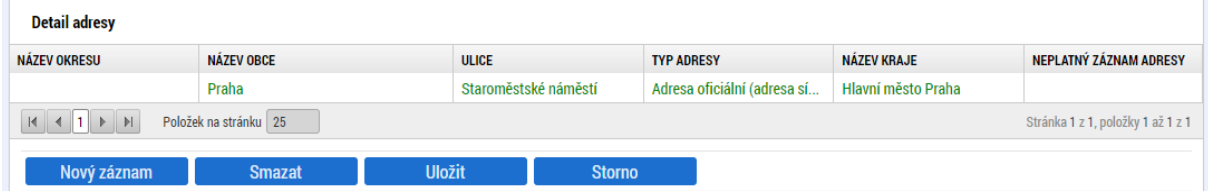

#### <span id="page-8-0"></span>3.3. Přístup k projektu

V rámci okna přístup k projektu je možné spravovat, přidávat a odebírat další uživatele, kteří mají k žádosti přístup (například partneři, statutární zástupci a další). Je vhodné, aby každý měl vlastní registraci do systému ISKP21+. Sice je možné využít variantu signatáře bez registrace, ale nedoporučuje se.

V horní části je přehled všech osob, které mají k žádosti přístup. Pomocí tlačítka "Nová záznam" je možné přidat novou osobu, případně zvolením některé existující otevřít její úpravu. Uživatele (vyjma vlastníka projektu) lze smazat.

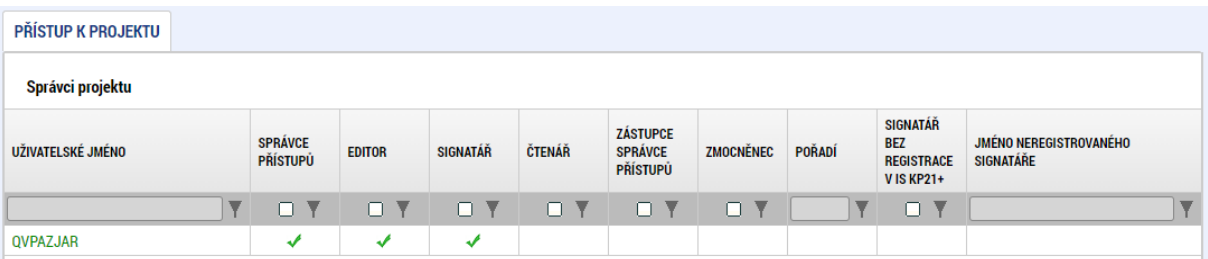

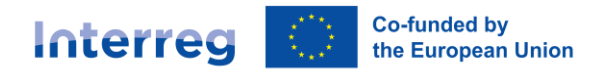

V detailu osoby je možné zvolit, jakou formu přístupu má osoba k žádosti mít. Může být editorem (tedy může aktivně upravovat), čtenářem (tedy má pouze náhled), nebo může být signatářem (ten, kdo smí elektronicky podepisovat).

**Každá žádost také musí mít nastavenu jednu kontaktní osobu (ve spodní části formuláře), která bude kontaktována v případě problémů například ze strany technické podpory.**

V případě více signatářů v rámci žádosti a nastavení, že podepisují všichni, je třeba vyplnit položku "pořadí" a to tak, aby se jednalo o číselnou řadu 1, 2, atd a každý měl své unikátní pořadí. Signatáři **musí podepisovat žádost v určeném pořadí.**

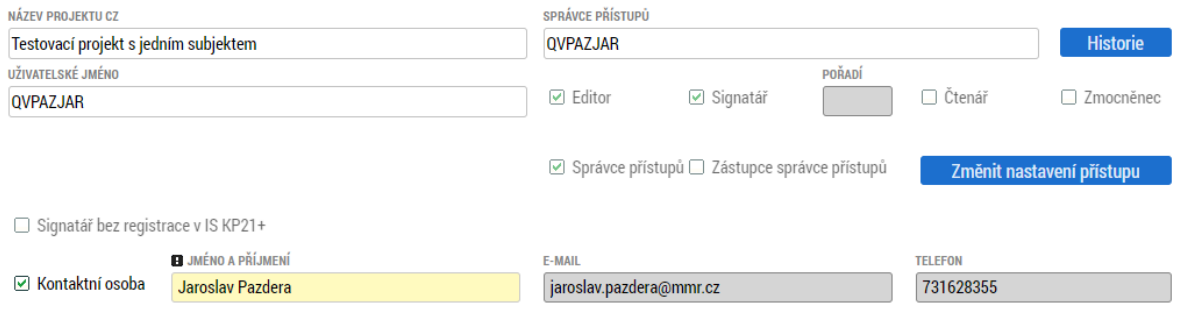

## <span id="page-9-0"></span>3.4. Informace o projektu / Základní údaje

Úvodní záložka vyžaduje vyplnění názvu projektu v české a polské verzi. Důležité pole je "způsob jednání". Zde se volí, zda bude podepisovat vše jeden signatář nebo více signatářů. Pokud zvolíte jeden, bude žádost o podporu, ale i další dokumenty podepisovat jen jeden signatář vedoucího partnera. Pokud zvolíte, že podepisují všichni, bude systém vyžadovat, aby všechny dokumenty podepisovaly všechny osoby, které v přístupu k projektu mají nastaveno, že jsou signatáři, a to v určeném pořadí.

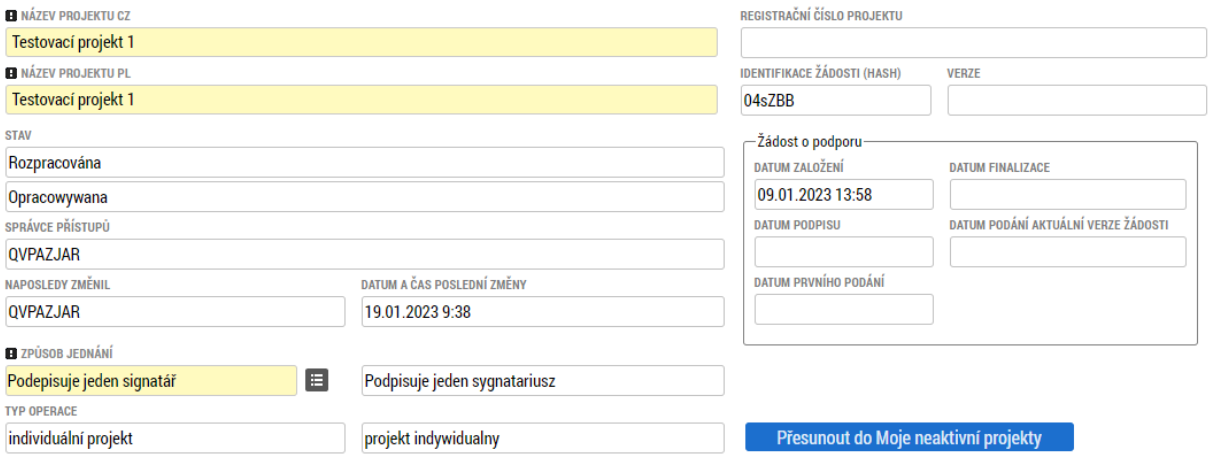

#### <span id="page-9-1"></span>3.5. Informace o projektu / Projekt

Obě pole pro anotaci projektu (CZ - česky a EN - anglicky) jsou nepovinná. V případě, že je žadatel nevyplní budou doplněna u schválených projektů před vydáním právního aktu.

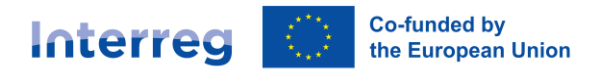

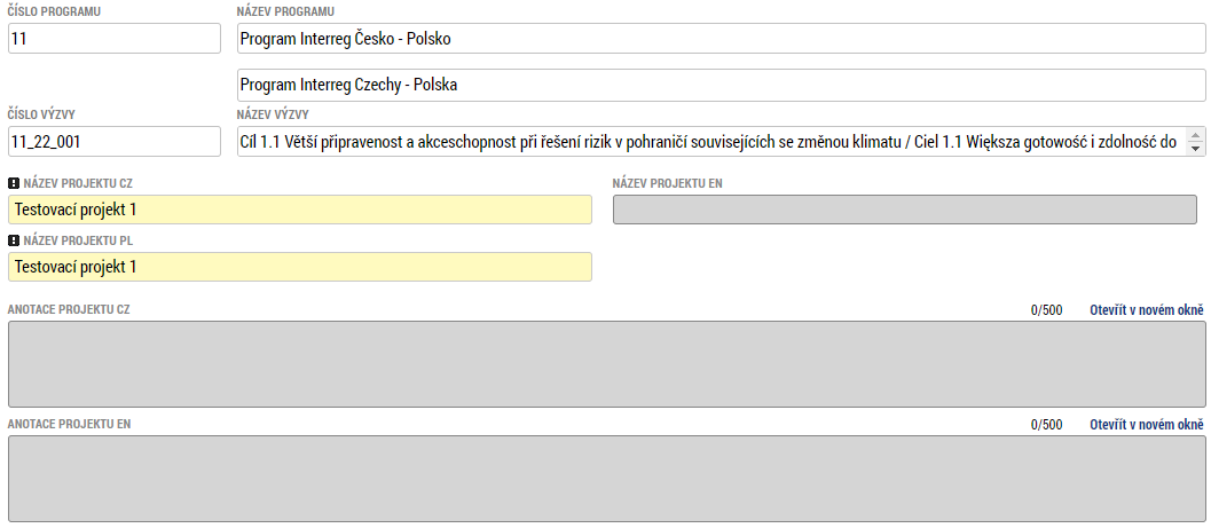

Dále je povinné vyplnění předpokládaných termínů zahájení a ukončení projektu a výběr skupiny rozpočtu (k dispozici je pouze jediná volba, nicméně je nutné ji zvolit).

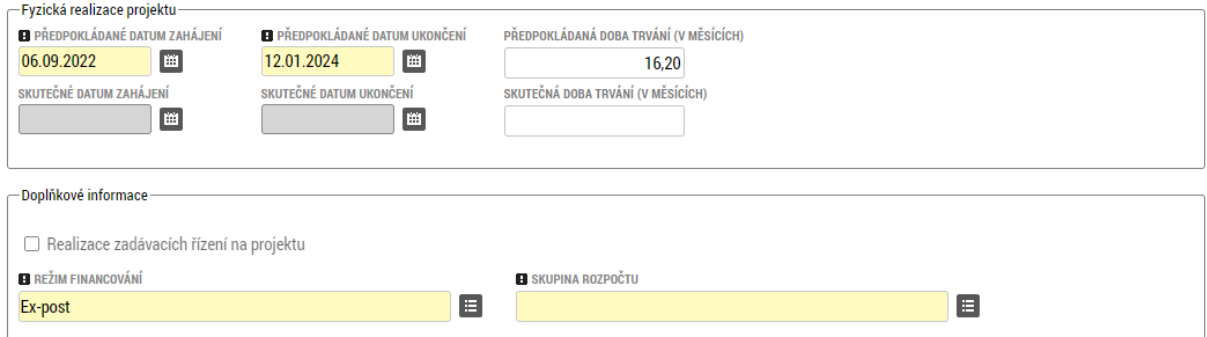

# <span id="page-10-0"></span>3.6. Specifický cíl

Na této záložce není nic k editaci, vše je předdefinováno systémem. Jde o údaje nutné pro párování dat projektu s databázemi Evropské komise.

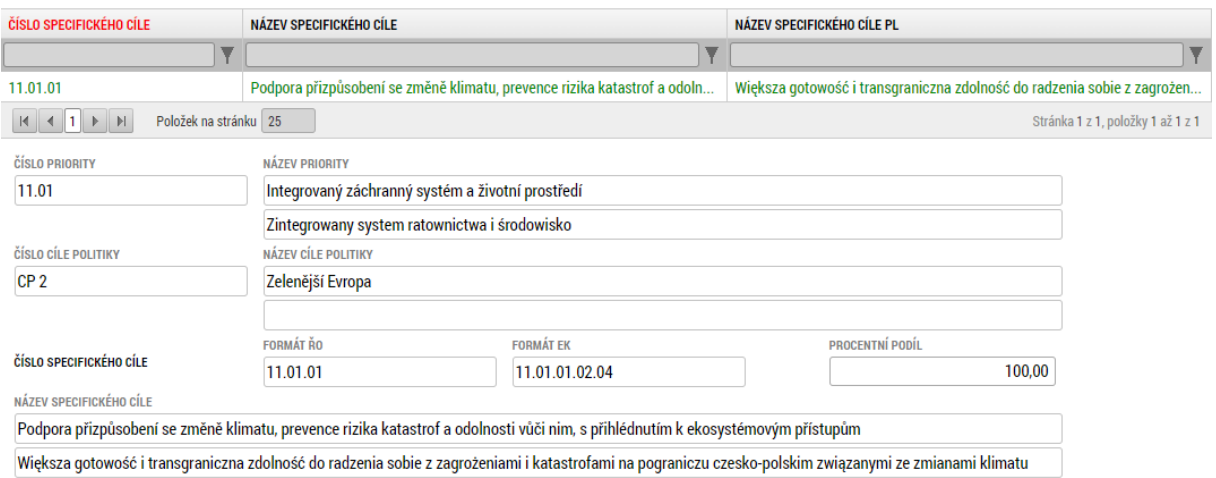

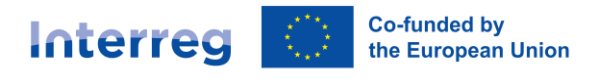

# <span id="page-11-0"></span>3.7. Popis projektu

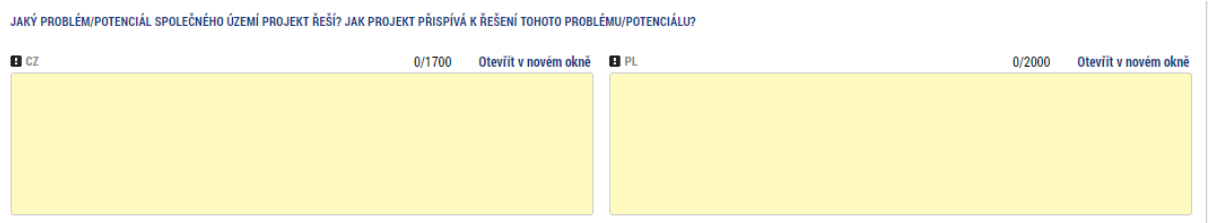

V tomto poli je vhodné jasně popsat problémy, které chce projekt řešit / potenciály, které chce rozvíjet. Je vhodné zde popsat, jak jsou tyto problémy/potenciály důležité z hlediska cíle: **Větší připravenost a přeshraniční akceschopnost při řešení rizik a katastrof v česko-polském pohraničí souvisejících se změnou klimatu.** Je nutné zde popsat, jak projekt k řešení uvedeného problému / rozvinutí uvedeného potenciálu přispěje. Je vhodné se také vyjádřit k tomu, zda uvedená řešení nebyla na daný problém / potenciál v programovém území aplikována už v minulosti. Pokud ano, je vhodné zde zdůvodnit, proč je opakování stejného řešení odůvodněné.

Toto pole je relevantní především pro Bod 1 hodnocení kvality projektu (Míra, do jaké projekt přispívá k řešení problémů společného území - váha 2,0, tj. Max. 10 bodů).

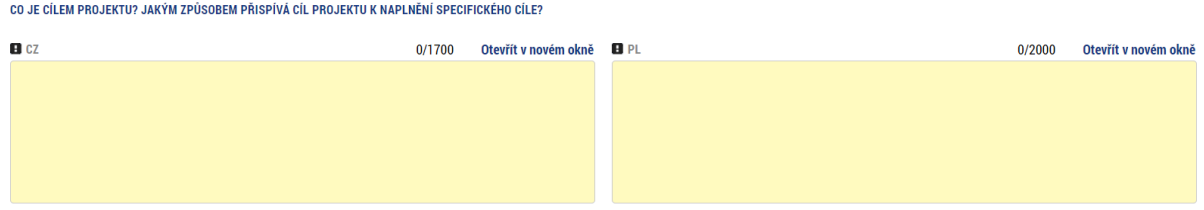

V tomto poli je vhodné jasně stanovit cíl nebo cíle projektu a popsat, jak jeho / jejich dosažení přispějí k naplnění programového cíle: **Větší připravenost a přeshraniční akceschopnost při řešení rizik a katastrof v česko-polském pohraničí souvisejících se změnou klimatu.** Je vhodné se vyjádřit i k tomu, nakolik bude tento příspěvek projektu významný a dlouhodobý. V tomto cíli je dále vhodné se zde vyjádřit k tomu, nakolik projekt přispěje k úspoře času při zásahu na druhé straně hranice, k řešení specializovaných zásahů nebo k řešení dlouhodobějších / plošných mimořádných událostí.

Toto pole je relevantní především pro Bod 1 a Bod 2 hodnocení kvality projektu (Míra, do jaké projekt přispívá k řešení problémů společného území - váha 2,0, tj. Max. 10 bodů; Míra, do jaké projekt přispívá k dosahování specifického cíle a výzvy - váha 2,0, tj. max. 10 bodů).

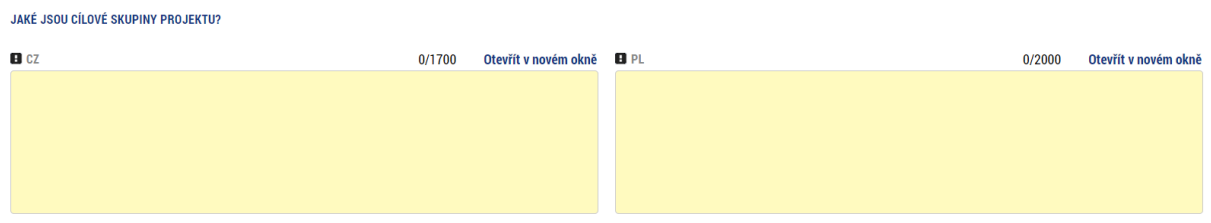

Uveďte zde cílové skupiny projektu i jejich řádovou velikost. Pokud se projekt cíleně zaměřuje na něčím specifické cílové skupiny (např. senioři, rodiny s dětmi, hendikepovaní), uveďte to prosím.

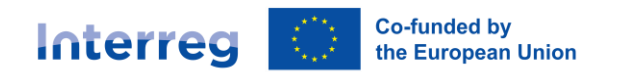

Toto pole je relevantní především pro Bod 3 hodnocení kvality projektu (Vliv projektu na zlepšení situace cílové skupiny - váha 1,6, tj. max. 8 bodů).

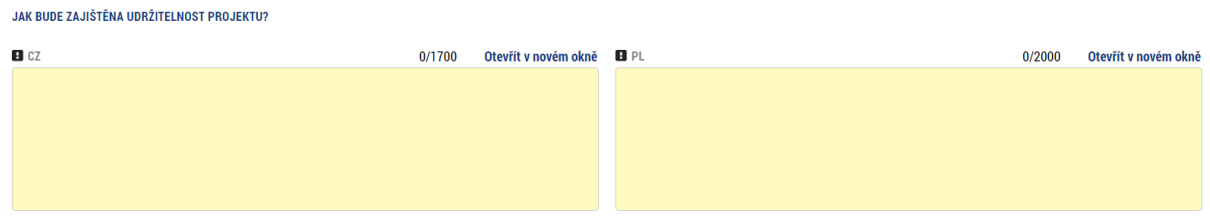

Zde popište, jak budou výstupy projektu využívány a udržovány funkční po skončení projektu. Popište také, čí to bude zodpovědnost. Popište také finanční udržitelnost, tedy kdo bude případně financovat nutnou údržbu a provoz.

Toto pole je relevantní především pro Bod 13 kontroly přijatelnosti projektu (Je zajištěna udržitelnost projektu) a pro Bod 5 hodnocení přeshraničního dopadu projektu (Udržitelnost přeshraničního dopadu a výsledků projektu - váha 2,0, tj. max. 10 b.)

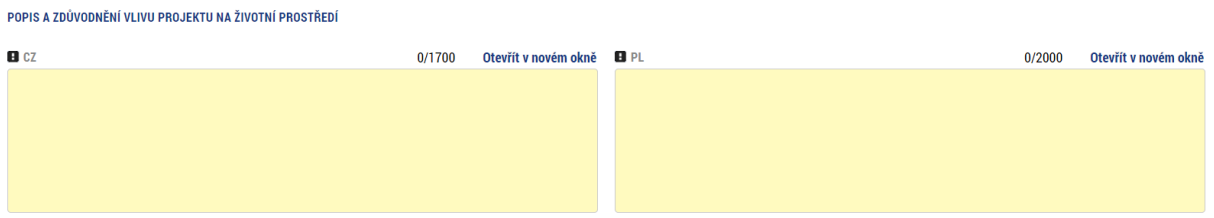

Zde popište, jak bylo zamezeno negativnímu vlivu projektu na životní prostředí.

Toto pole je relevantní především pro Bod 7 kontroly přijatelnosti projektu (Projekt nemá zásadní negativní vliv na životní prostředí).

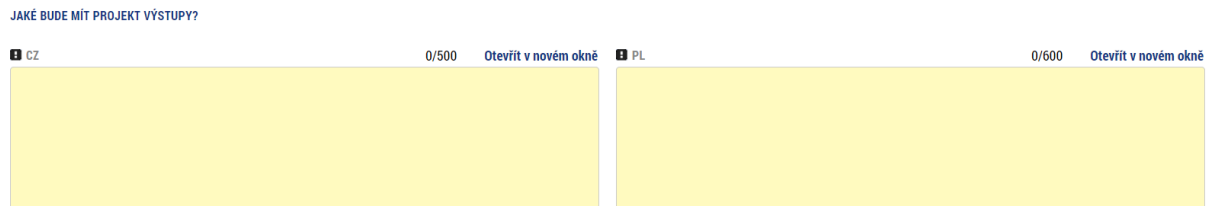

Zde stručně, např. v odrážkách, uveďte, jaké výstupy vzniknou v důsledku realizovaných projektových aktivit. Výstupem je myšlena konkrétní věc nebo událost, např. zrealizovaný workshop, osoby se zvýšenou kvalifikací, uskutečněné společné cvičení, zásahový plán, atd.

Toto pole je relevantní především pro Bod 2, 4 a 8 hodnocení kvality projektu (Míra, do jaké projekt přispívá k dosahování specifického cíle a výzvy - váha 2,0, tj. max. 10 bodů; Logičnost projektu - váha 1,6, tj. max. 8 bodů; Organizační a technická proveditelnost - váha 1,0, tj. max. 5 bodů).

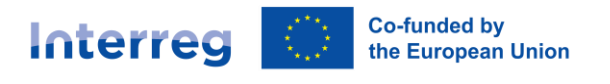

# <span id="page-13-0"></span>3.8. Subjekty / Subjekty projektu

Každý projekt musí mít minimálně dva partnery (subjekty). Jednoho žadatele/příjemce a pak partnera (výjimkou jsou projekty, kde žadatelem je ESÚS). Dle volby státu, ze které subjekt pochází, se nastaví formulář.

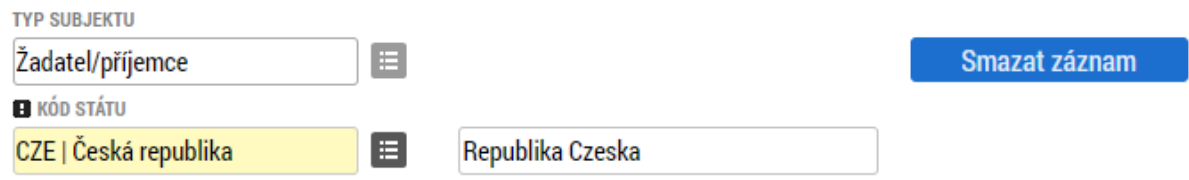

V české variantě je třeba vyplnit IČ subjektu a na základě něj systém tlačítkem "Validace" načte údaje z Registru osob a subjektů. Pokud některé načtené hodnoty neodpovídají skutečnosti, je třeba požádat správce registru, aby data aktualizoval – nejedná se o chybu monitorovacího systému.

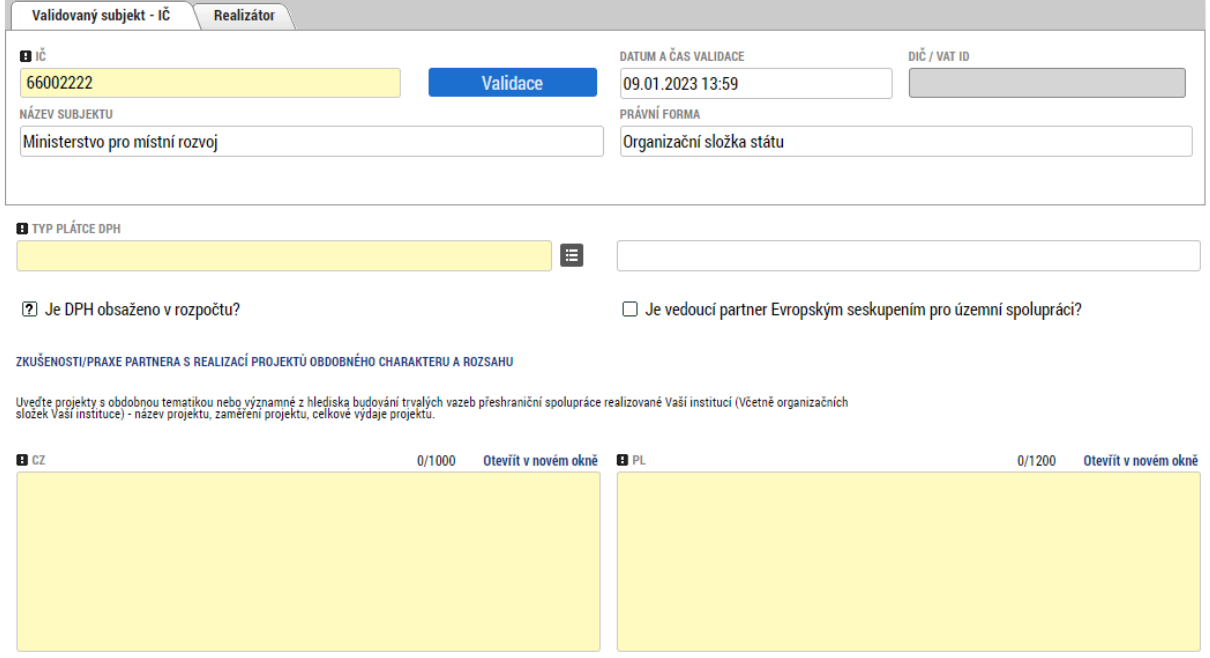

U polských subjektů nefunguje automatická validace dle IČ, všechny údaje se proto zadávají ručně. Do pole IČ ZAHRANIČNÍ (v polštině REGON ZAGRANICZNY/NIP) zadávejte číslo ve formátu NIP (bez pomlček). Dále je nutné zvolit příslušnou volbu v poli "Typ plátce DPH" a zda je DPH obsaženo v rozpočtu. **Upozorňujeme, že pokud má daný subjekt nárok na odpočet DPH ve vztahu k aktivitám projektu, nesmí DPH zahrnout do rozpočtu projektu.**

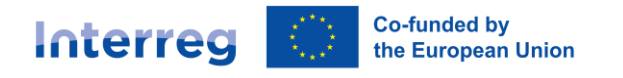

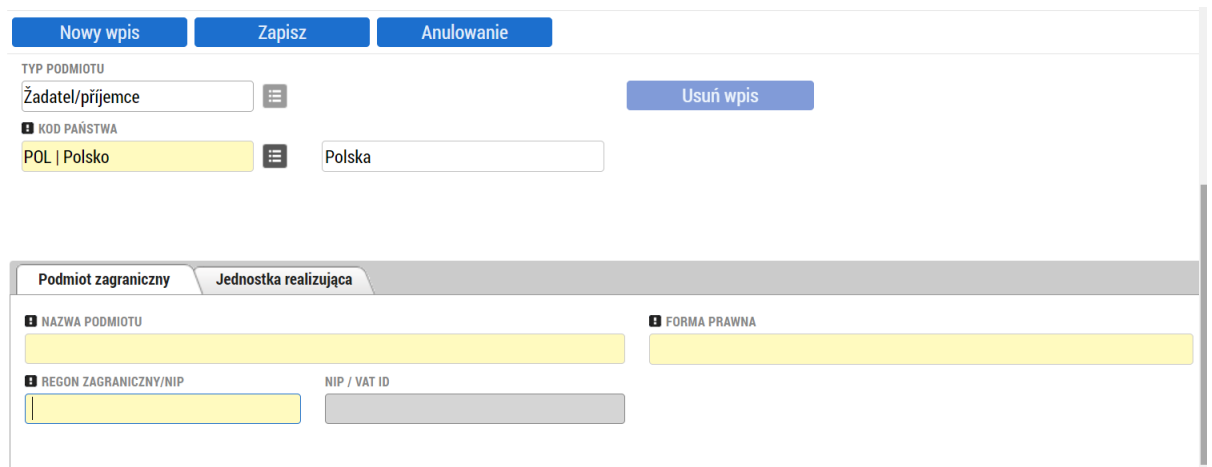

V případě, že je faktický realizátor projektu odlišný od právního subjektu (projektového partnera), je k tomu k dispozici druhý, nepovinný formulář.

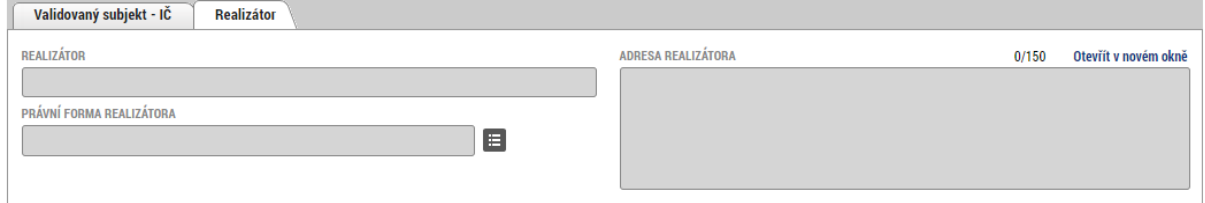

Zadání realizátora je vhodně typicky v těch případech, kdy subjekt prakticky provádějící projekt nemá právní subjektivitu a proto nefiguruje v roli projektového partnera. Jedná se například o některé typy škol v Polsku, za které projekt předkládají příslušné samosprávy. V případě více realizátorů u jednoho partnera uveďte informace o realizátorech formou přílohy k žádosti.

#### <span id="page-14-0"></span>3.9. Subjekty / Adresy subjektu

Adresy z České republiky se načítají z registru adres, který je v systému nahrán. Pro zahraniční subjekty je třeba adresu vyplnit ručně. U každé adresy je třeba zvolit jeden nebo více typů, se kterými bude v žádosti figurovat.

Zatímco u českých partnerů je přednastavena oficiální adresa, **u polských partnerů je vždy nutné zvolit typ adresy ručně.**

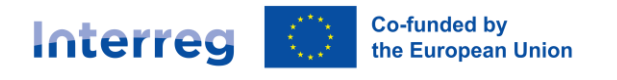

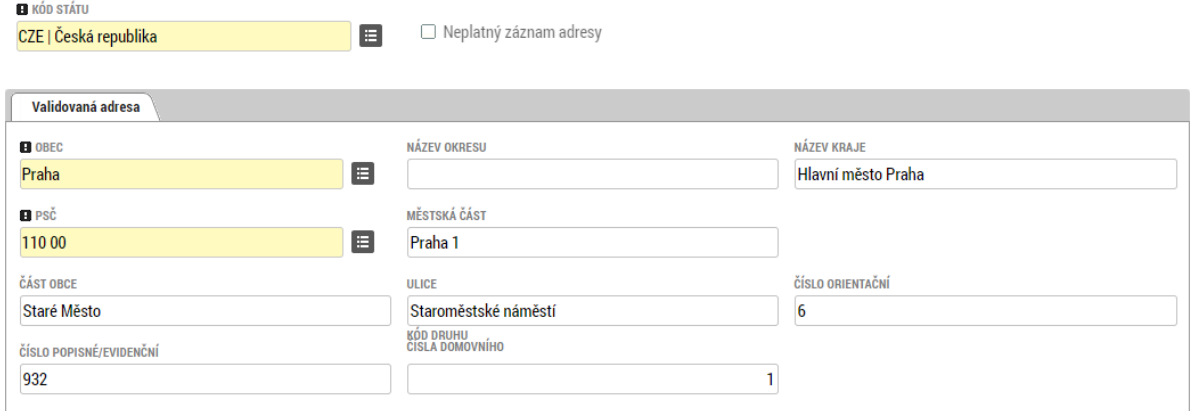

#### **Typ adresy**

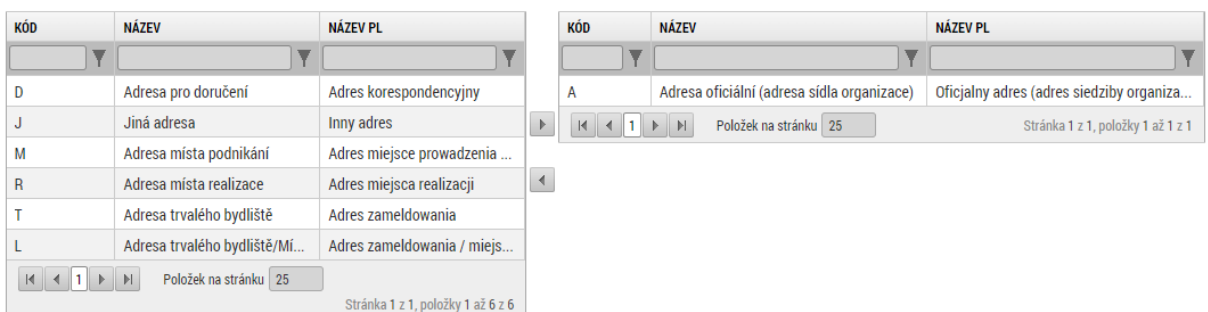

# <span id="page-15-0"></span>3.10. Subjekty / Osoby subjektu

V této záložce je nutné uvést všechny osoby, vystupující jménem subjektu během přípravy a realizace projektu. V případě, že se jedná o statutárního zástupce, zatrhněte příslušné pole.

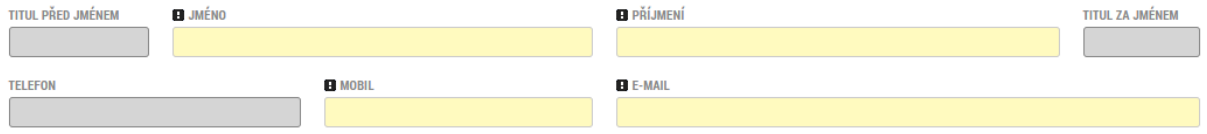

Statutární zástupce

# <span id="page-15-1"></span>3.11. Subjekty / Účty subjektu

Účet subjektu není nutné vyplnit při předkládání žádosti o podporu. Pokud nebude vyplněn, budete k jeho doplnění vyzváni před vydáním právního aktu. Před vyplněním čísla účtu doporučujeme seznámit se s pravidly pro účty subjektu uvedenými v Příručce pro příjemce.

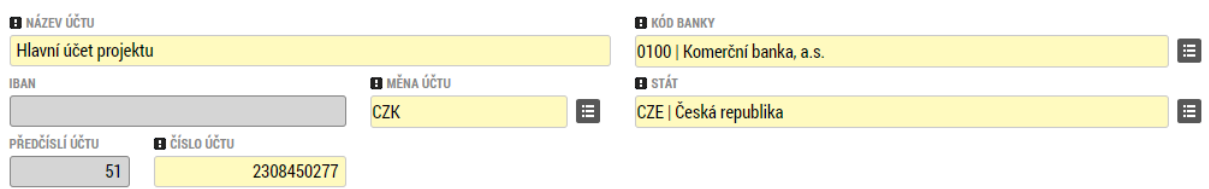

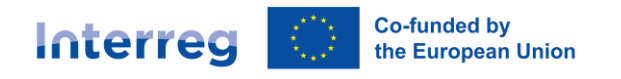

# <span id="page-16-0"></span>3.12. Subjekty / Realizační tým

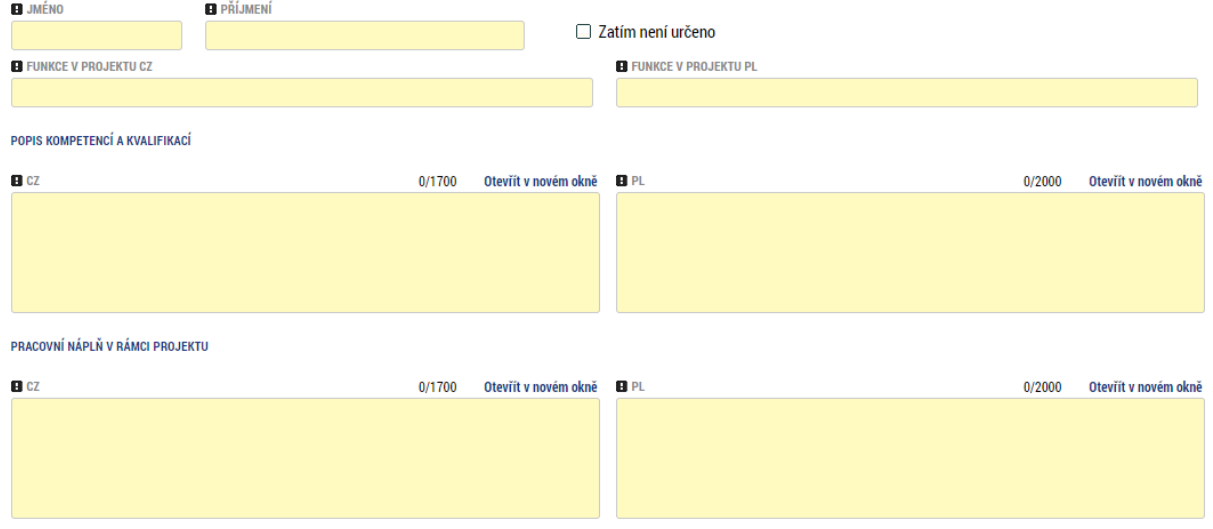

V poli "Pracovní náplň v rámci projektu" prosím podrobně popište činnosti, které bude daný pracovník v rámci projektu vykonávat, a dále uveďte, o jaký pracovní profil se jedná z hlediska mzdových nákladů (podrobněji k tomu v kapitole A.6.4.2.2 *Vykazování na základě jednotkových nákladů* Příručky pro žadatele):

- 1 vysoce kvalifikovaný odborný personál a odborní experti,
- 2 realizační a koordinační personál,
- 3 pomocný, asistenční a technický personál.

Upozorňujeme, že v případě pracovního profilu č. 1 je vždy nutné uvést konkrétní osobu, vykonávající danou pozici.

Tato záložka je relevantní především pro Bod 3 hodnocení přeshraniční spolupráce (Společný personál projektu).

#### <span id="page-16-1"></span>3.13. Umístění

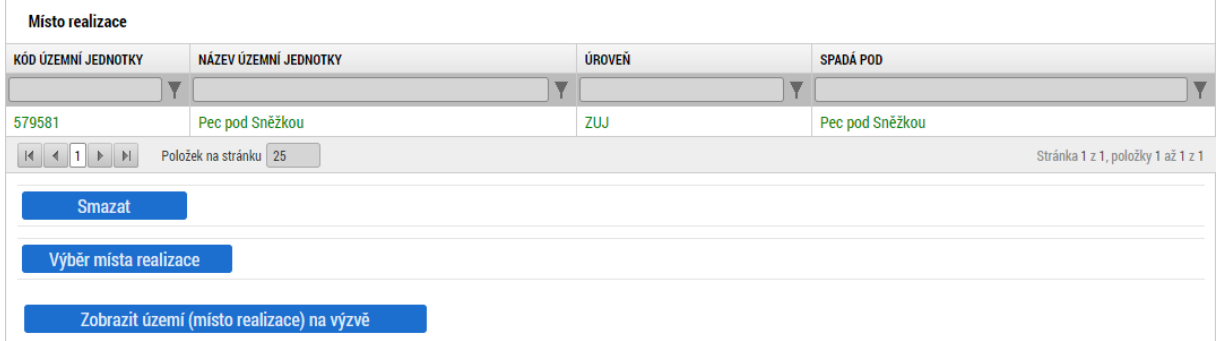

Tato záložka je relevantní především pro Bod 16 kontroly přijatelnosti projektu (Projekt splňuje podmínky výzvy z hlediska umístění realizace a umístění dopadu).

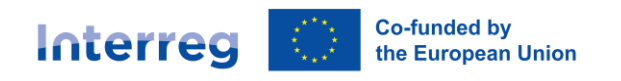

Uveďte místa, kde budou projektové aktivity realizovány. V případě např. propagačních kampaní uveďte území, na kterém bude propagace probíhat.

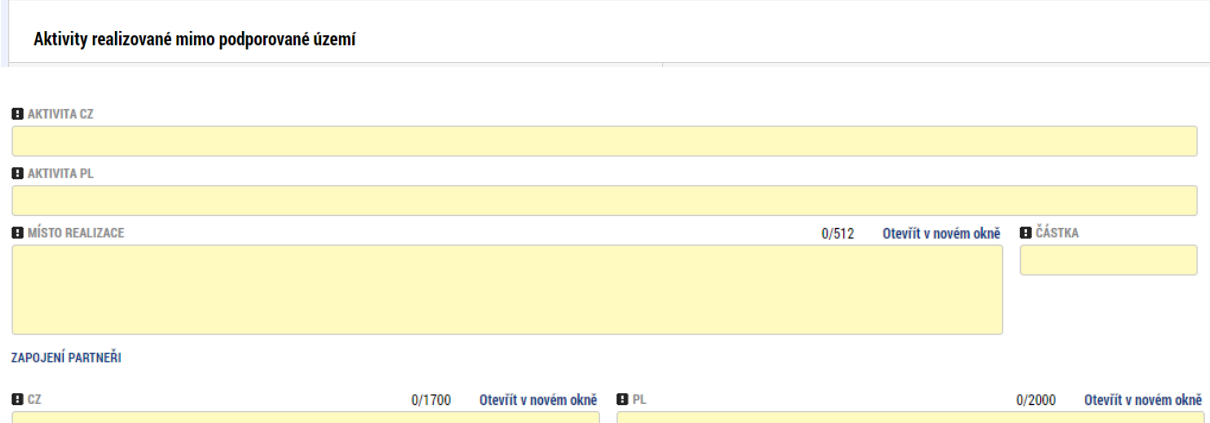

V případě, že jsou v rámci projektu jsou některé aktivity realizovány mimo programové území (vi[z mapa](https://www.cz-pl.eu/o-programu)  [na webových stránkách programu\)](https://www.cz-pl.eu/o-programu), vyplňte i tato pole. Aktivity mimo podporované území mohou být realizovány pouze pokud jsou zde uvedeny a pokud prošly schválením Monitorovacím výborem programu (spolu s celou žádostí). Případné budoucí rozšíření aktivit mimo programové území bude vyžadovat přeschválení monitorovacím výborem. Uvedené aktivity mimo podporované území musí mít dopad do podporovaného území. Uvedení částky je pouze orientační a pokud není možné ji přesně stanovit, je možné do pole uvést "0".

# <span id="page-17-0"></span>3.14. Klíčové aktivity

Klíčové aktivity je možné založit dvěma způsoby. Pomocí tlačítka se symbolem seznamu je možné vybrat dvě předdefinované (a povinné) klíčové aktivity. Všechny ostatní se vyplňují ručně pomocí vlastního názvu aktivity a dalších údajů.

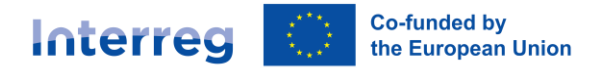

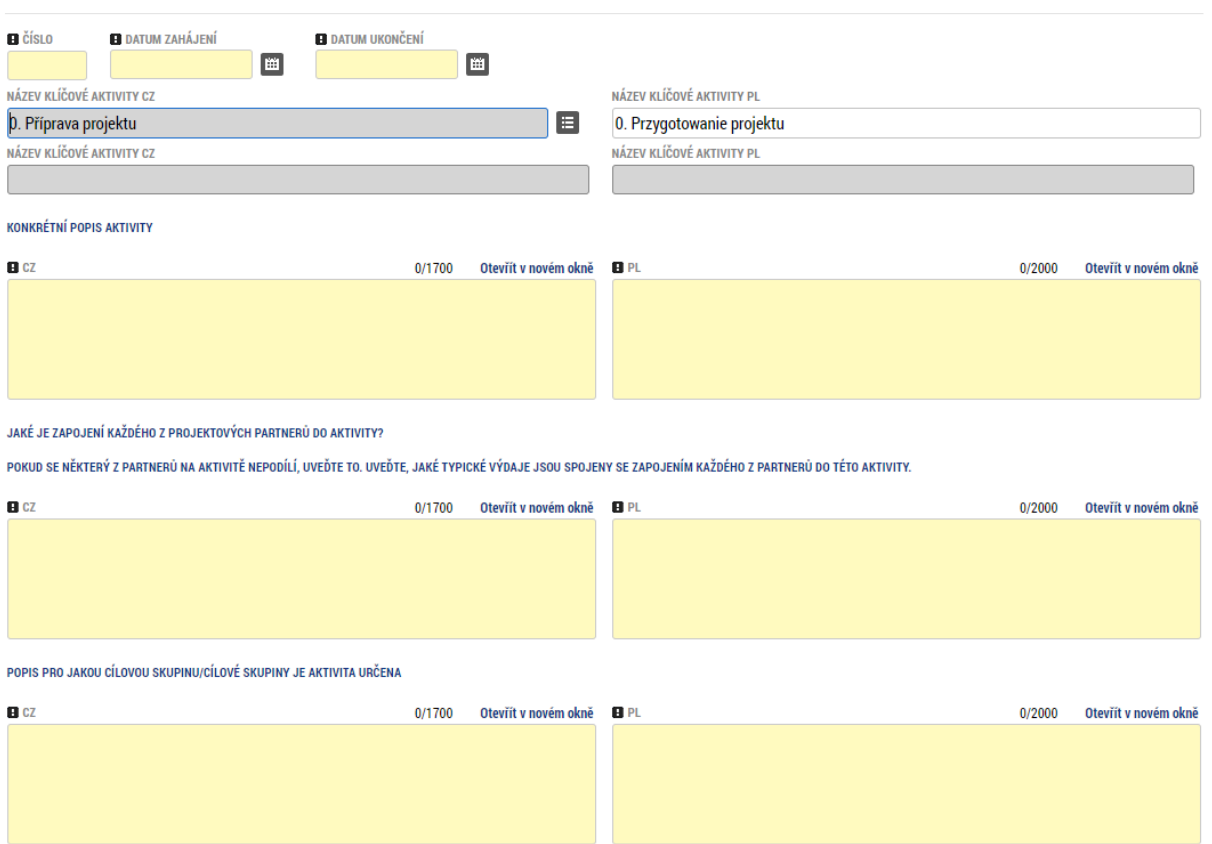

Do povinné aktivity 0. Příprava projektu uveďte podrobnosti o tom, jak byl projekt spolu s partnery připravován, a to včetně přípravy projektové žádosti a jejích příloh.

Do povinné aktivity 1. Řízení projektu uveďte podrobnosti o tom, jak budou rozděleny kompetence a odpovědnosti mezi projektovými partnery a jak mezi nimi bude probíhat komunikace a koordinace.

U aktivity 0 a 1 lze do pole *Popis pro jakou cílovou skupinu/cílové skupiny je aktivita určena* uvést "nerelevantní".

V případě projektů, kde jediným partnerem je Evropské uskupení pro území spolupráci (ESÚS), je vhodné v poli *Jaké je zapojení každého z projektových partnerů do aktivity?* popisovat, co v rámci dané aktivity ESÚS sám realizuje, případně jakým způsobem budou zapojení do realizace členové ESÚS.

#### <span id="page-18-0"></span>3.15. Indikátory

Výběr indikátorů je přednastavený v souvislosti s konkrétní výzvou a tento výběr se vám nabízí v žádosti. Je třeba zvolit minimálně všechny povinné indikátory a vyplnit u nich povinné hodnoty. Každý projekt zároveň musí zvolit alespoň jeden indikátor výstupu a jeden indikátor výsledku (pole Typ indikátoru), a dále všechny indikátory, které jsou relevantní k aktivitám projektu.

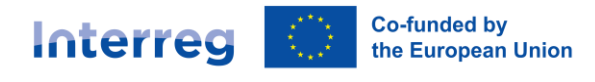

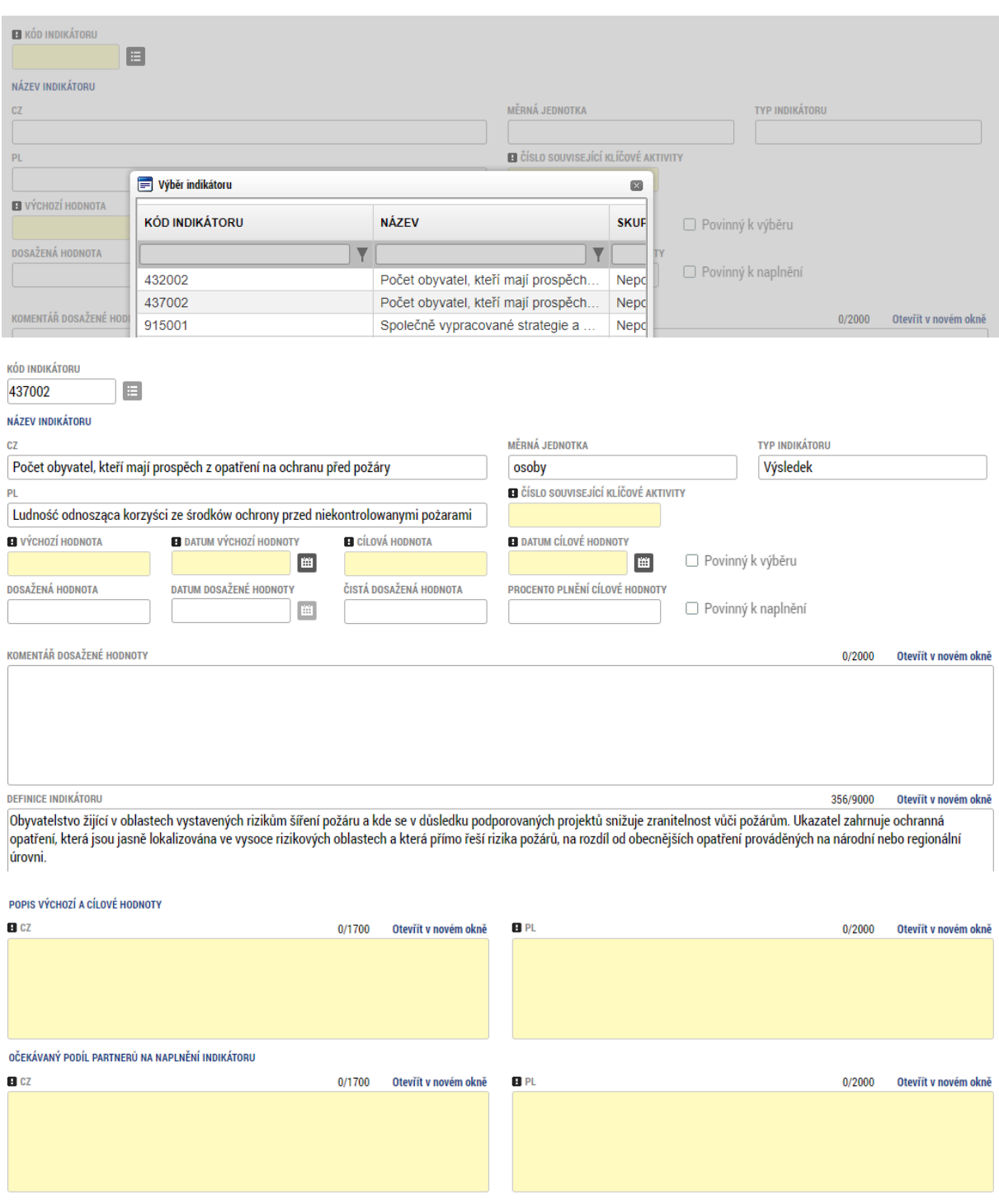

Principy práce s indikátory jsou uvedeny v přílohách č. 17 a 18 Příručky pro žadatele. Pole "Komentář dosažené hodnoty není" k editaci. Všechny indikátory v tomto cíli mají výchozí hodnotu vždy 0.

V poli "Popis výchozí a cílové hodnoty" popište především, jak byla cílová hodnota daného indikátoru stanovena. Je nutné zde popsat metodu sběru dat, která bude následně u indikátoru použita při měření jeho dosažené hodnoty.

V poli "Očekávaný podíl partnerů na naplnění indikátoru" uveďte, jak se který z partnerů bude podílet na dosažení cílové hodnoty indikátoru. Je-li to možné, kvantifikujte tento podíl (např. partner A – 30

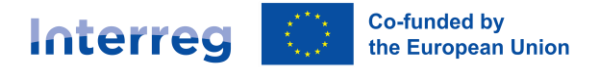

proškolených osob, partner B – 50 proškolených osob). Pro následující indikátory uveďte, jak se který z partnerů bude podílet na vypracování společné strategie nebo akčního plánu, na identifikaci řešení, resp. na přijetí strategie nebo akčního plánu, případně na zmírnění nebo vyřešení přeshraniční překážky. Kvantifikace není u těchto indikátorů vyžadována:

- 915001: Společně vypracované strategie a akční plány
- 916001: Řešení identifikovaných přeshraničních právních nebo administrativních překážek
- 915201: Společné strategie a akční plány přijaté organizacemi
- 916201: Zmírněné nebo vyřešené právní nebo administrativní přeshraniční překážky

<span id="page-20-0"></span>3.16. Přeshraniční spolupráce<br>zdůvodnění výběru partnera/ů vzhledem k definovaným problémům/potenciálům a plánovaným aktivitám (zejména s ohledem na předchozí zkušenosti, profesní zaměření, apod.)

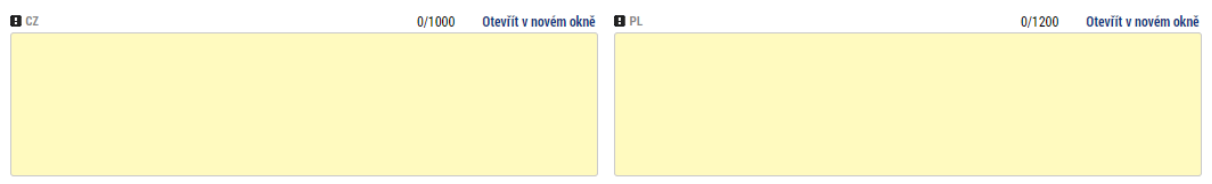

V záložce "Přeshraniční spolupráce" zdůvodněte volbu partnerů projektu. Popište přidanou hodnotu, kterou do projektu přináší každý ze zapojených partnerů.

Toto pole je relevantní především pro Bod 4 hodnocení přeshraniční spolupráce (Partnerství v projektě).

#### <span id="page-20-1"></span>3.17. Přeshraniční dopad

Vyplňte níže uvedená pole v záložce "Přeshraniční dopad".

ZDÚVODNĚNÍ PŘEDLOŽENÍ PROJEKTU V RÁMCI V ROGENAMI A ZDŮVODNĚNÍ PŘIDANE NADOLEVU. JEJ OLAKÉ MÍRY VČEKÁVANÉ VÝSLEDNÉ PODOLEVNÉ NÁDROVENÍ PRODLEVNÉ V PROJEKTU BODOLEVNÉ V PROSLEDNÉ PRODLEDNÉ PRODLEDNÉ PRODLEDNÉ PRODLEDNÉ PROD

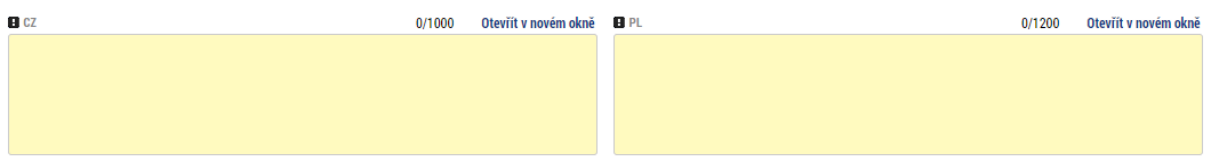

Toto pole je relevantní především pro Bod 1 hodnocení přeshraničního dopadu (Přidaná hodnota společné realizace projektu - váha 2,0, tj. max. 10 b.).

JAKÝ JE PŘÍSPĚVEK PROJEKTU K PROPOJOVÁNÍ ČESKO-POLSKÉHO PŘÍHRANIČÍ, K ROZVOJI PŘESHRANIČNÍCH KONTAKTŮ, ODSTRAŇOVÁNÍ BARIÉR, VYTVÁŘENÍ TRVALÝCH VAZEB A STRUKTUR, PROPOJOVÁNÍ CÍLOVÝCH<br>SVIDNAJA OROLI STRANACH HRANICE ARODÁNÍ

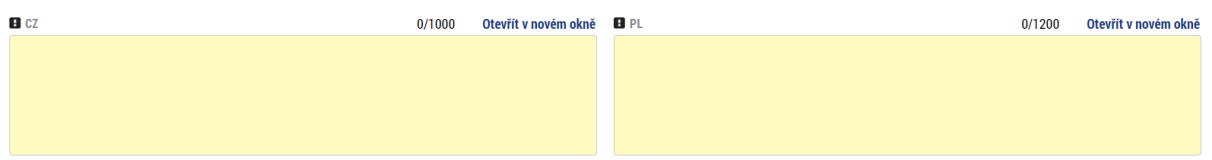

Toto pole je relevantní především pro Bod 2 hodnocení přeshraničního dopadu (Příspěvek projektu k propojování příhraničí - váha 1,0, tj. max. 5 b.).

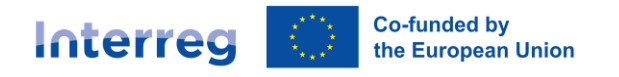

CO BUDE PŘÍNOSEM PROJEKTOVÝCH AKTIVIT PRO UVEDENÉ CÍLOVÉ SKUPINY NA DRUHÉ STRANĚ HRANICE?

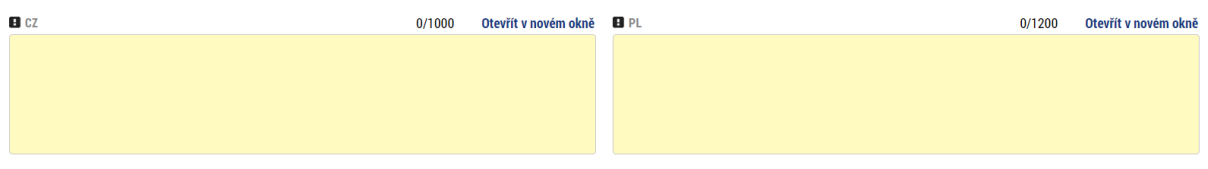

Toto pole je relevantní především pro Bod 3 hodnocení přeshraničního dopadu (Dopad projektu na obě strany hranice - váha 2,0, tj. max. 10 b.).

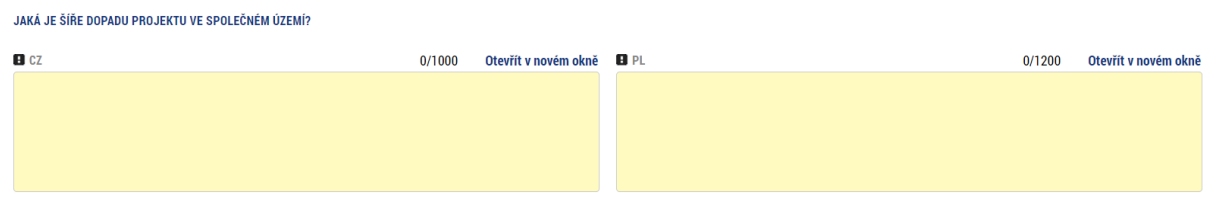

Toto pole je relevantní především pro Bod 4 hodnocení přeshraničního dopadu (Šíře dopadu projektu ve společném území - váha 1,0, tj. max. 5 b.).

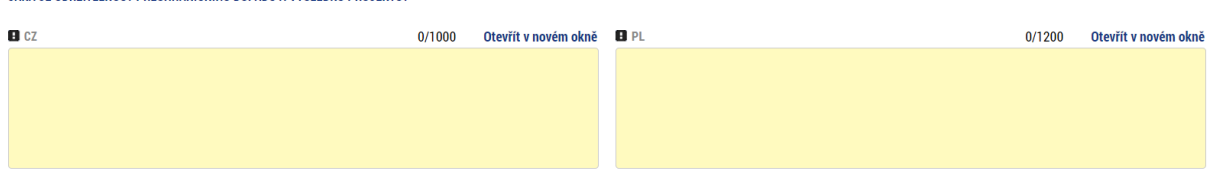

Toto pole je relevantní především pro Bod 5 hodnocení přeshraničního dopadu (Udržitelnost přeshraničního dopadu a výsledků projektu - váha 2,0, tj. max. 10 b.).

# <span id="page-21-0"></span>3.18. Horizontální principy

JAKÁ JE UDRŽITEJ NOST PŘESHRANIČNÍHO DOPADLI A VÝSI EDKŮ PROJEKTU?

U všech horizontálních principů je třeba uvést, jaký vliv na ně projekt bude mít. Popis a zdůvodnění je povinné pouze v případě jiného než neutrálního vlivu.

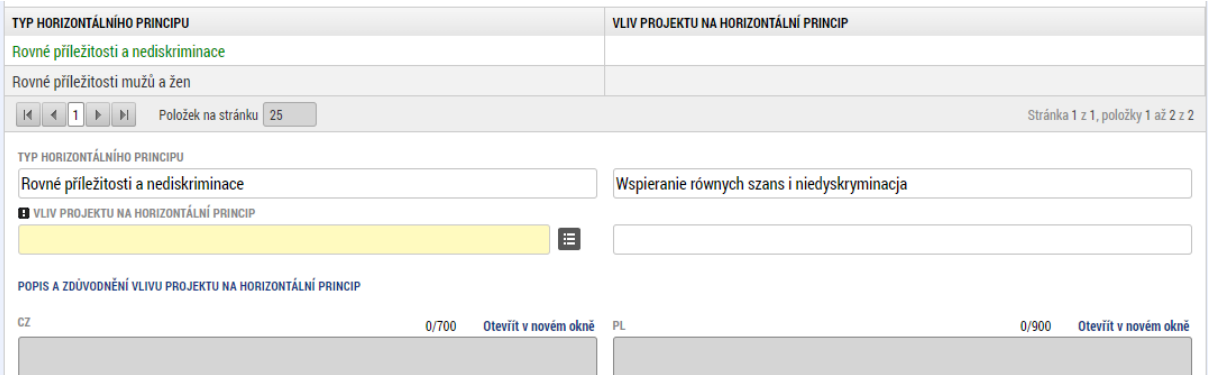

Pokud je to vzhledem k zaměření projektu relevantní, je vhodné u "Rovných příležitostí a nediskriminace" popsat také vliv projektu na přístupnost pro hendikepované. Vyberte možnost *Cílené zaměření na horizontální princip*, pokud je oblast Rovných příležitostí a nediskriminace nebo Rovných příležitostí mužů a žen jedním z cílů projektu. Vyberte možnost *Pozitivní vliv na horizontální princip,* pokud projekt na uvedené principy není zacílen, ale přesto na ně pozitivní vliv má. U obou možností je nutné doplnit zdůvodnění.

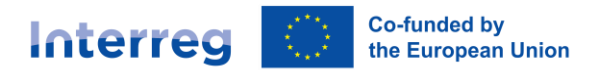

# <span id="page-22-0"></span>3.19. Vazby projektu

⊡ Jsou aktivity a cíle projektu v souladu s některou místní či regionální (případně národní, pokud se jedná o projekt s nadregionálním dopadem) strategií nebo koncepcí?

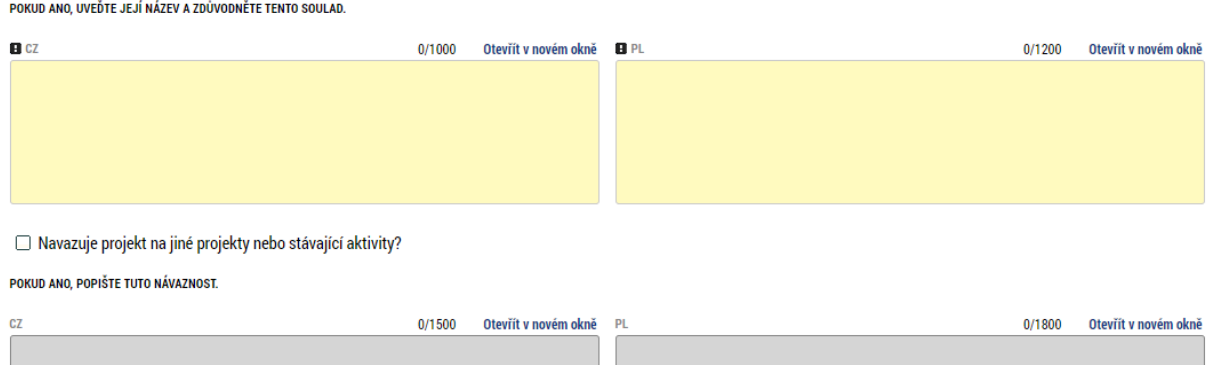

Toto dvě pole jsou relevantní především pro Bod 7 hodnocení kvality projektu (Návaznost projektu na další aktivity v území - váha 1, tj. max. 5 bodů).

# <span id="page-22-1"></span>3.20. Financování / Partnerský rozpočet projektu

Každý partner (vyjma partnerů bez finančního příspěvku) má svůj vlastní rozpočet. Zde je třeba vyplnit všechny relevantní kapitoly pomocí formuláře ve spodní části stránky.

Částky jednotlivých rozpočtových kapitol vyplňujte dle podrobného rozpočtu projektu, vytvořeného v aplikaci pro projektové záměry a rozpočty na webu programu. Částky vyplňujte až poté, co budete mít finální verzi podrobného rozpočtu exportovanou do pdf.

# **Dále upozorňujeme, že po předložení podrobného rozpočtu ke kontrole JS v aplikaci pro projektové záměry a rozpočty nelze rozpočet před podáním kompletní žádosti o podporu dále upravovat.**

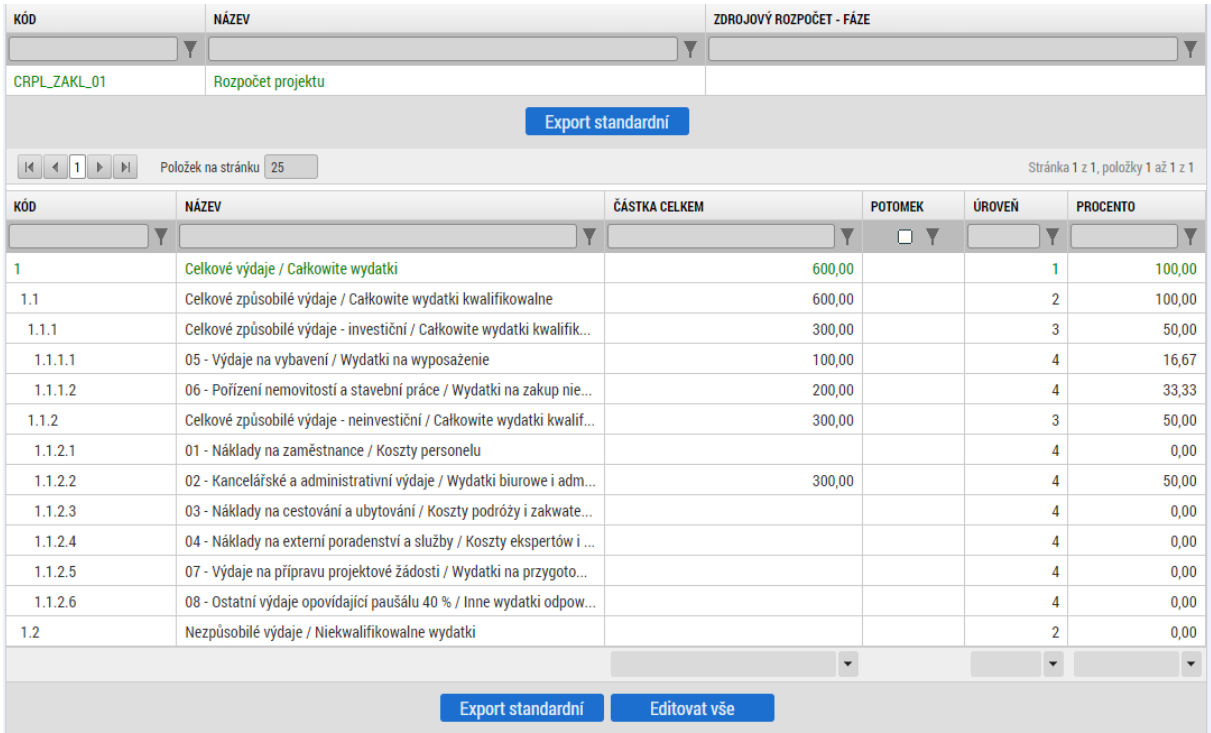

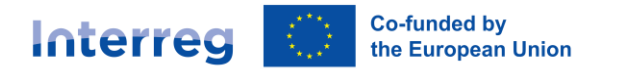

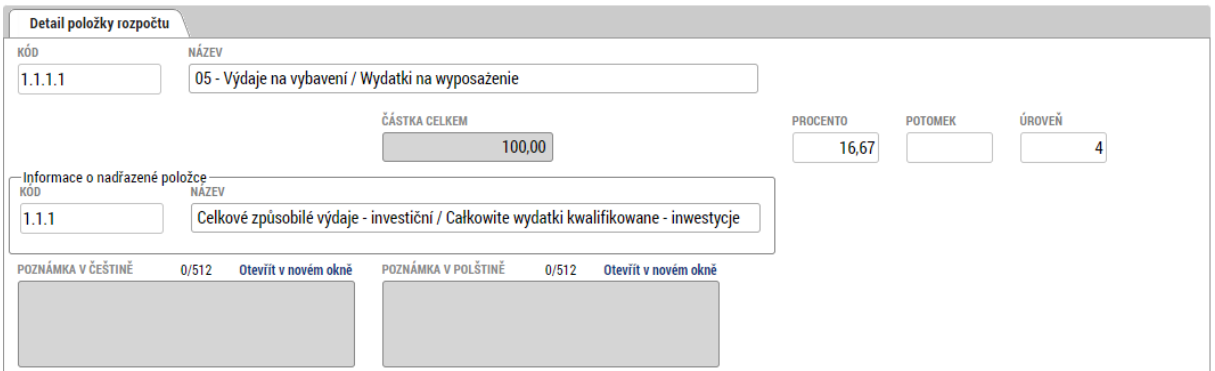

# <span id="page-23-0"></span>3.21. Financování / Rozpočet projektu

Záložka "Rozpočet projektu" je automaticky plněna součtem jednotlivých dílčích rozpočtů. Přímo ho nelze upravovat.

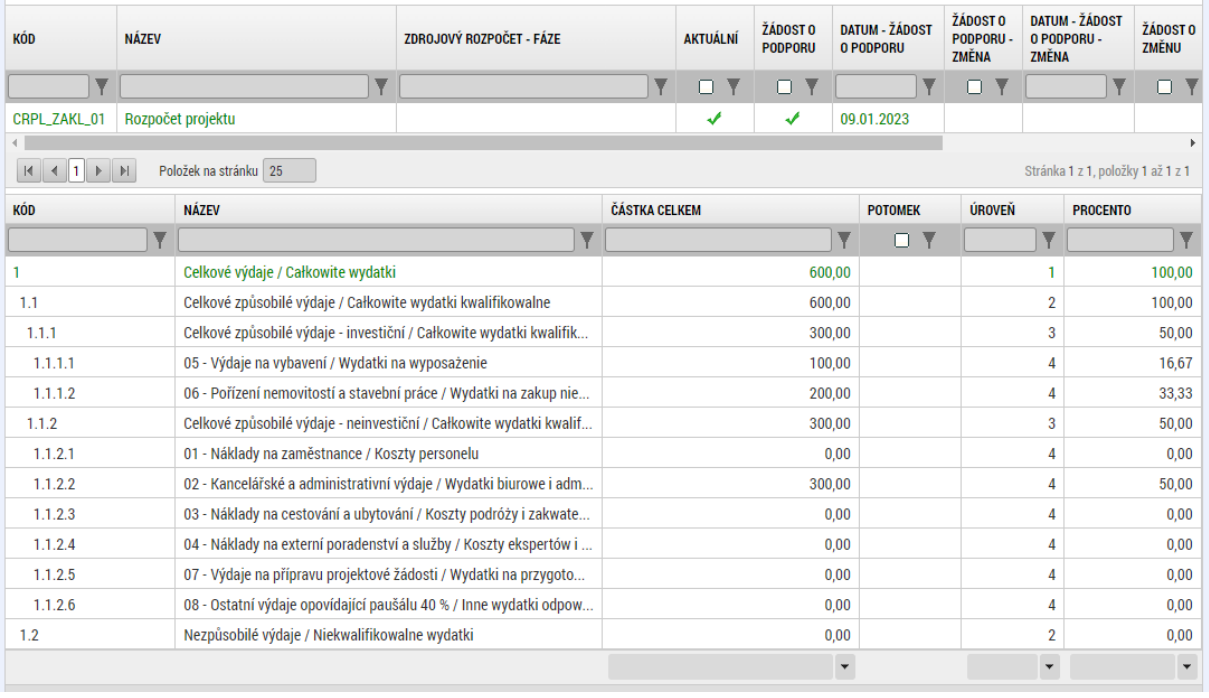

# <span id="page-23-1"></span>3.22. Financování / Přehled zdrojů financování

V přehledu zdrojů má každý partner svůj vlastní záznam, kde je třeba uvést jednotlivé zdroje financování. Celkový součet za partnery a za celou žádost se musí rovnat odpovídajícím součtům v rozpočtech.

Upozorňujeme, že částka požadovaná z EFRR musí odpovídat částce, uvedené v přiloženém podrobném rozpočtu projektu. Maximální sazba dotace ze státního rozpočtu ČR je pak uvedena v Příručce pro žadatele, kap. A.5.2.

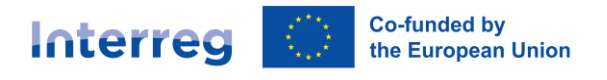

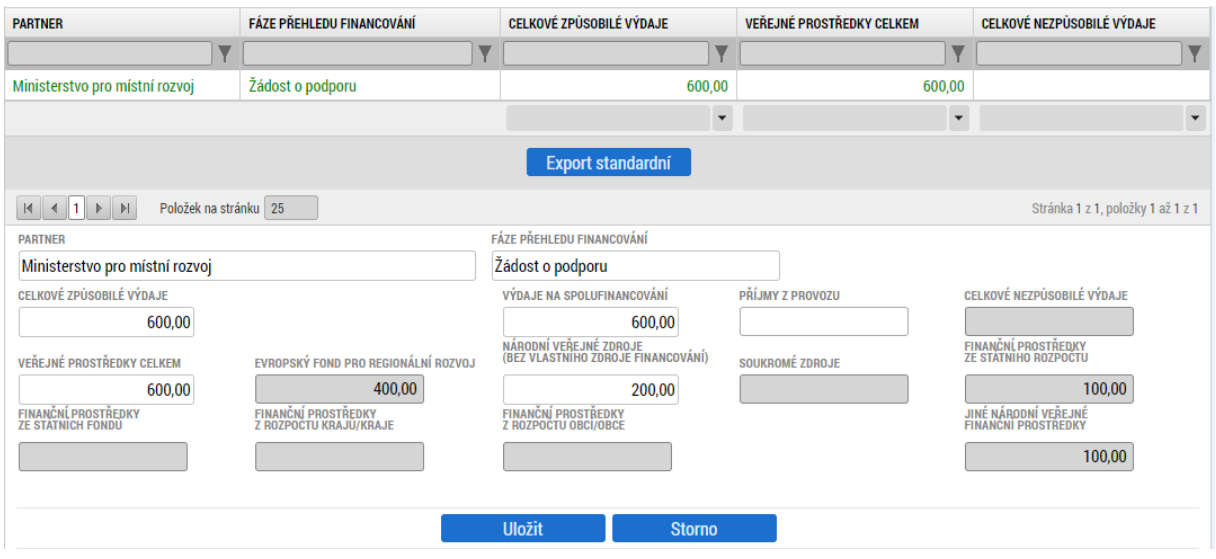

# <span id="page-24-0"></span>3.23. Financování / Finanční plán

Finanční plán doporučujeme vyplnit ručně a nikoli pomocí tlačítka "Vygenerovat nový finanční plán". Délka monitorovacích období musí být v souladu s pravidly, uvedenými v Příručce pro příjemce. Dále je důležité, aby celkový součet ve sloupci "Vyúčtování – plán" ve sloupci "Vyúčtování – plán" odpovídal součtu na rozpočtu a zdrojích financování. Částky na jednotlivá období jsou indikativní. Poslední období je automaticky označeno jako závěrečné.

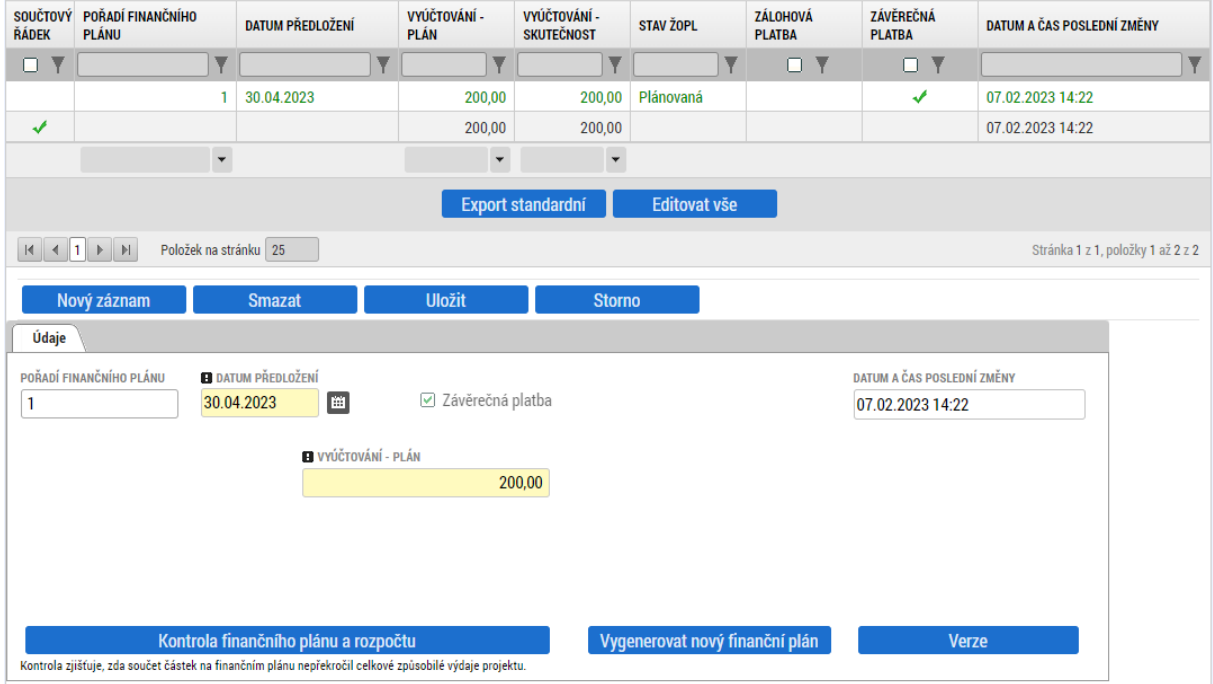

# <span id="page-24-1"></span>3.24. Specifické datové položky

V rámci specifických datových položek mohou být do žádosti zahrnuty různé doplňující otázky. Ty, které jsou povinné je třeba vyplnit (vyplnit povinná pole, vybrat z povinného seznamu a podobně).

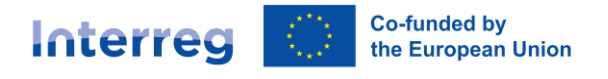

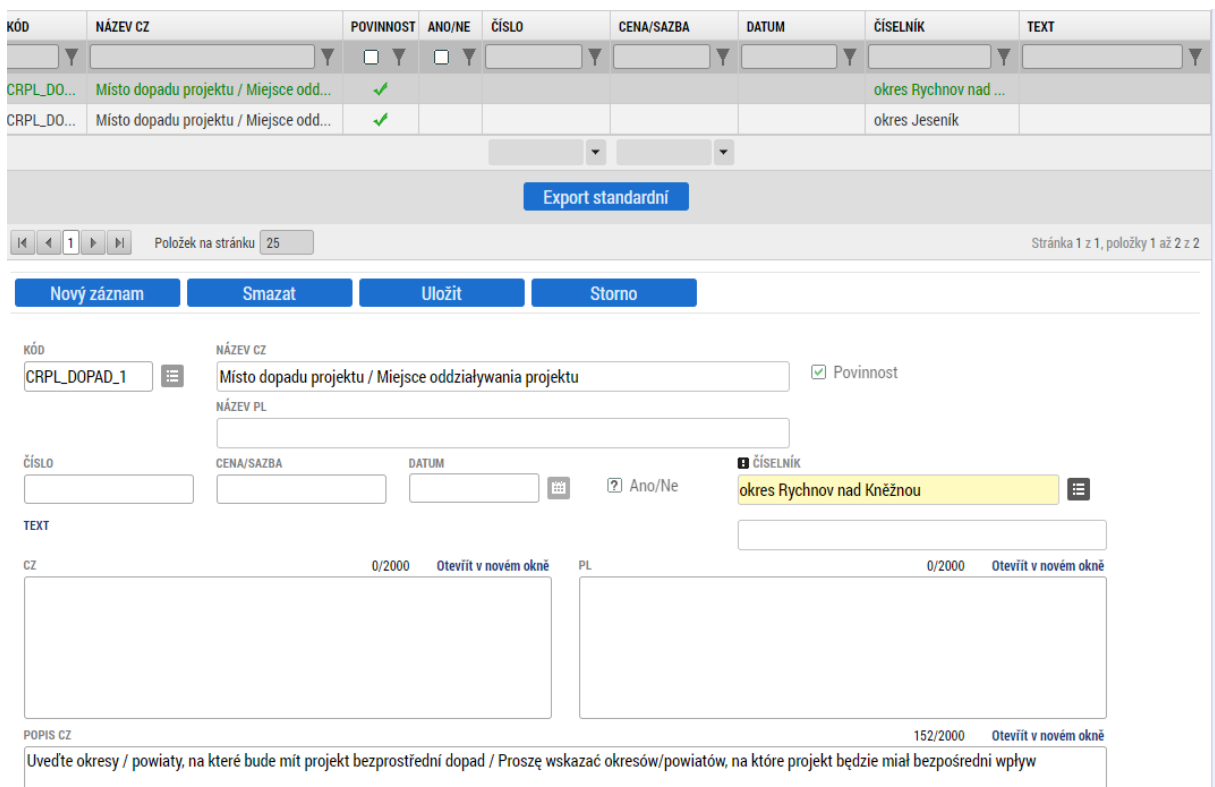

V tomto cíli jesou v této záložce dvě jedna specifickáé datováé položkay: "Místo dopadu projektu". Prosím vyberte zde okresy / powiaty, kde budou mít realizované aktivity projektu dopad. Pro každý okres/powiat uložte nový záznam.

"Emise pořizovaných vozidel". Prosím popište zde, pokud je v projektu pořizováno vozidlo, splnění podmínky nejlepší dostupné technologie z hlediska emisí CO2. Pokud v projektu žádné vozidlo pořizováno není, napište zde "nerelevantní".

Tato záložka je relevantní především pro Bod 16 kontroly přijatelnosti projektu (Projekt splňuje podmínky výzvy z hlediska umístění realizace a umístění dopadu).

#### <span id="page-25-0"></span>3.25. Dokumenty

V záložce Dokumenty je možné přidat požadované přílohy. Pomocí tlačítka "Připojit" vyberete dokument z vašeho počítače a můžete ho nahrát do monitorovacího systému. Důrazně doporučujeme udržovat velikost příloh na co nejnižších hodnotách s ohledem na další práci s nimi. Jednotlivé dokumenty je také možné elektronicky podepsat, pokud je to nutné. Obecně se všechny dokumenty považují za podepsané ve chvíli, kdy elektronicky podepíšete celou žádost o podporu. V této záložce je nutné přiložit všechny relevantní povinné přílohy dle seznamu příloh uvedeného v Příručce pro žadatele, kap. B.3.

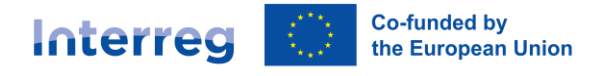

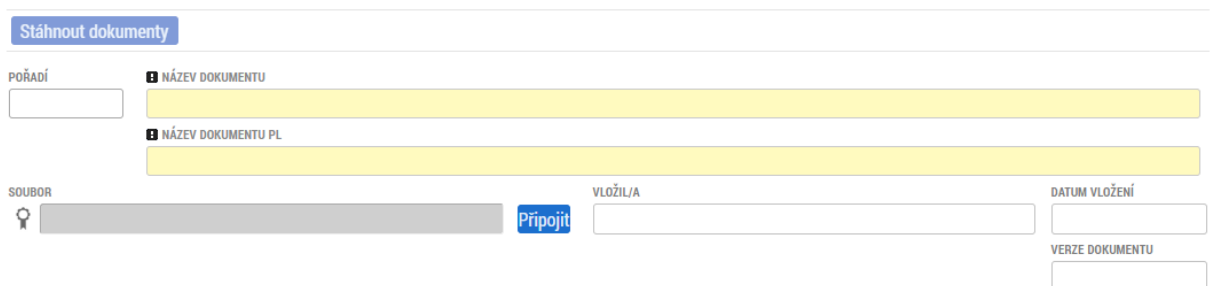

# <span id="page-26-0"></span>3.26. Kontrola a finalizace

Jakmile máte žádost o podporu vyplněnou, můžete v horní části provést kontrolu. Pokud tato nevrátí žádnou chybu, je možné žádost finalizovat. Jakmile to systém provede, je žádost neupravitelná a čeká na elektronické podepsání a následné podání. Pokud je třeba žádost přeci jen odemknout, může to provést osoba s přístupem signatáře – provést storno finalizace.

# <span id="page-26-1"></span>3.27. Podpis a podání žádosti o podporu

Po provedení finalizace se v levém menu aktivuje jedna z posledních záložek "Podpis žádosti". V rámci této záložky je vygenerována tisková verze, kterou si můžete přes tlačítko soubor stáhnout a zkontrolovat.

Elektronický podpis vytvoříte stiskem tlačítka pečetě, kde vás systém navede, jak postupovat dále. Pro podepisování je třeba nainstalovat doplněk do prohlížeče a malou aplikaci pro elektronické podpisy. Veškeré návody spojené s elektronickými podpisy naleznete přímo v oficiálních často kladených dotazech - [https://iskp21.mssf.cz/domu.aspx?ShowPage=FAQ.](https://iskp21.mssf.cz/domu.aspx?ShowPage=FAQ)

Prosím zkontrolujte si, zda pro danou akci používáte odpovídající el. podpis dle zákona č. 297/2016 Sb. o službách vytvářejících důvěru<br>pro elektronické transakce (kvalifikovaný vs. uznávaný el. podpis) Žádost o podporu se podepisuje elektronickým podpisem stiskem ikony pečetě.

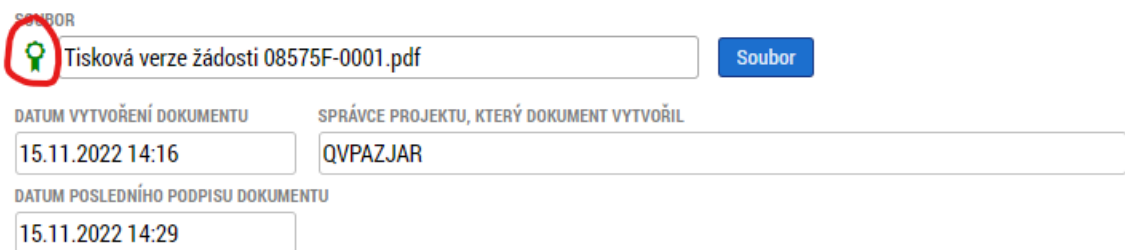

Pokud je žádost o podporu elektronický podepsána (zobrazí se symbol zelené pečetě jako na obrázku) je možné (a nutné) v horním menu stisknout tlačítko "Podat žádost". Teprve tímto krokem je žádost **o podporu předána ke kontrole a je považována za zaregistrovanou.**